# **Montage- und Bedienungsanleitung**

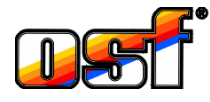

# **WATERFRIEND MRD-2**<br>*exclusiv*

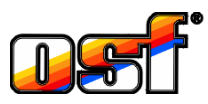

Mess- und Regelanlage für pH und Redox optional mit Webserver und Internetanschluss

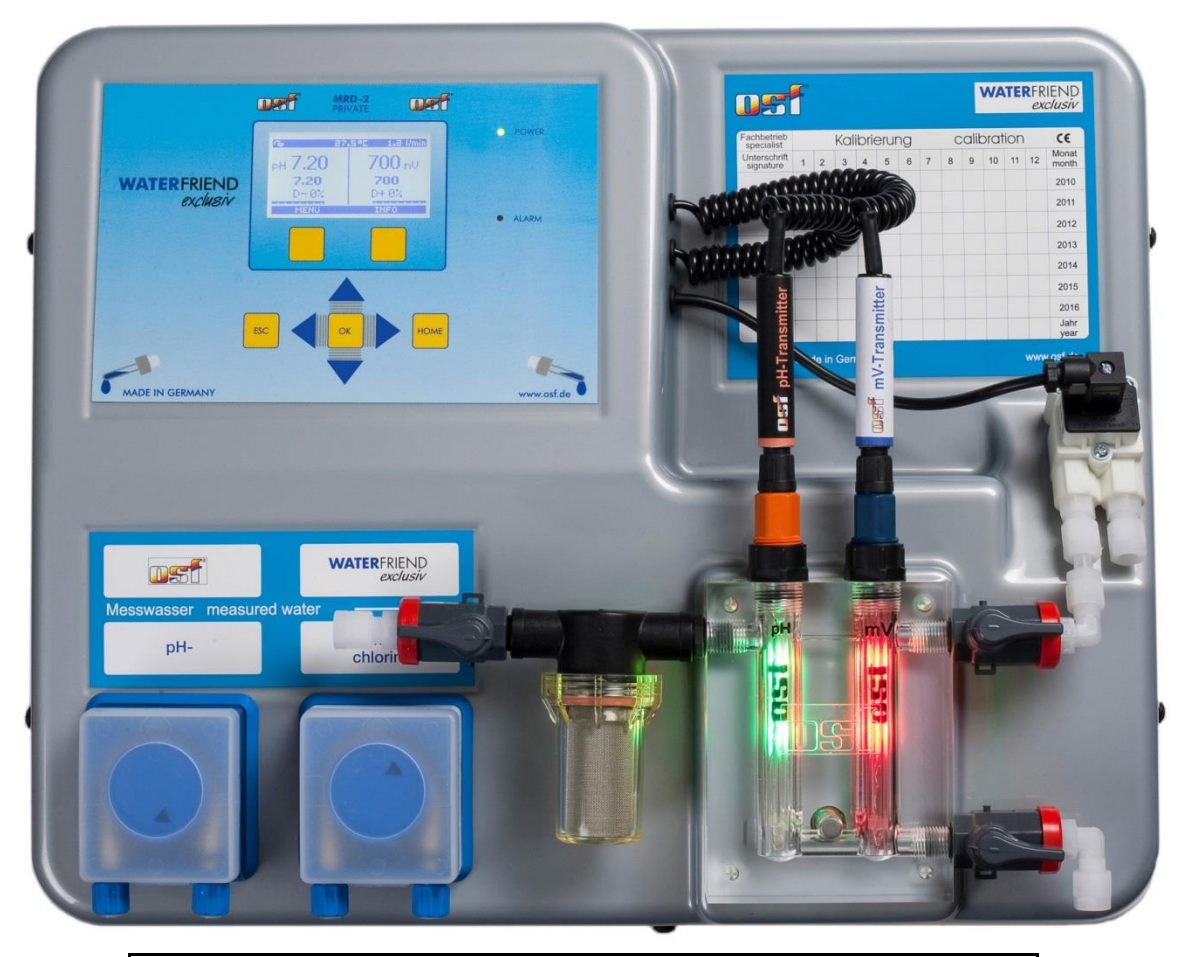

**Technische Daten WATER**FRIEND *exclusiv*

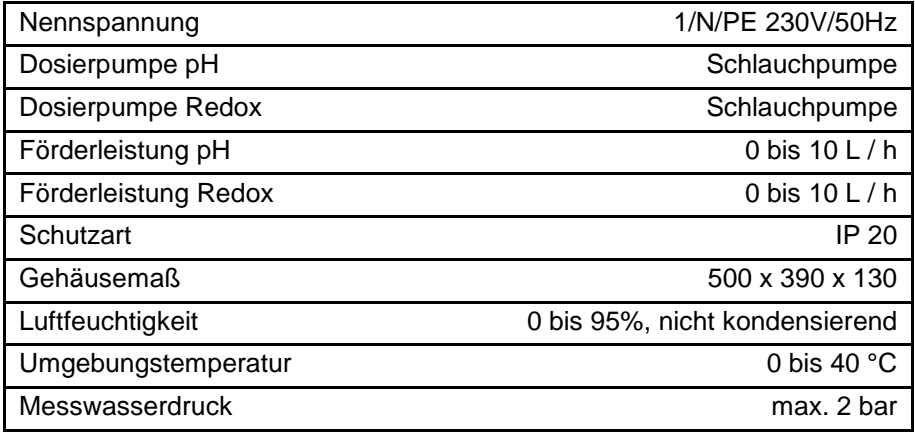

Made by **THE** 

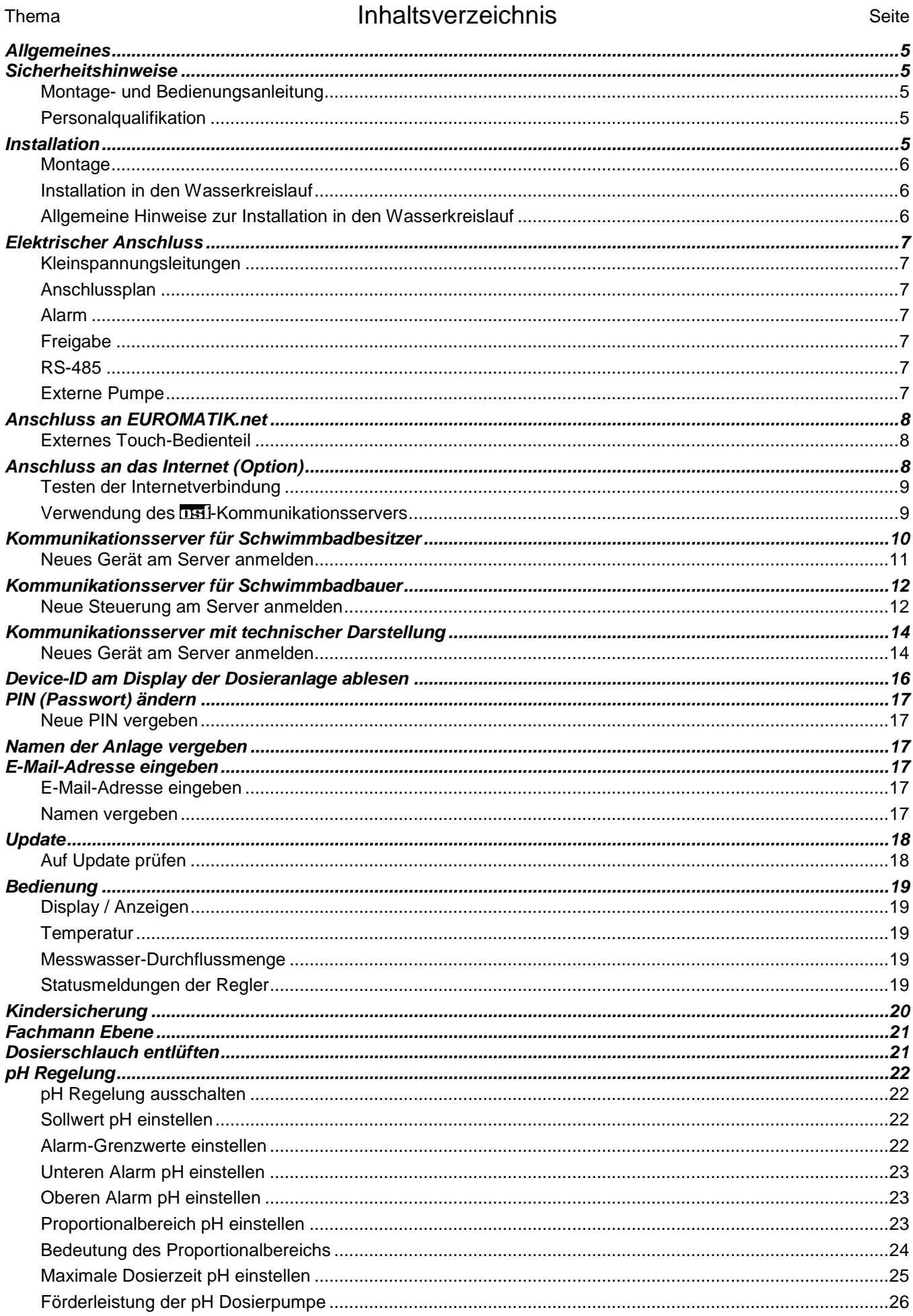

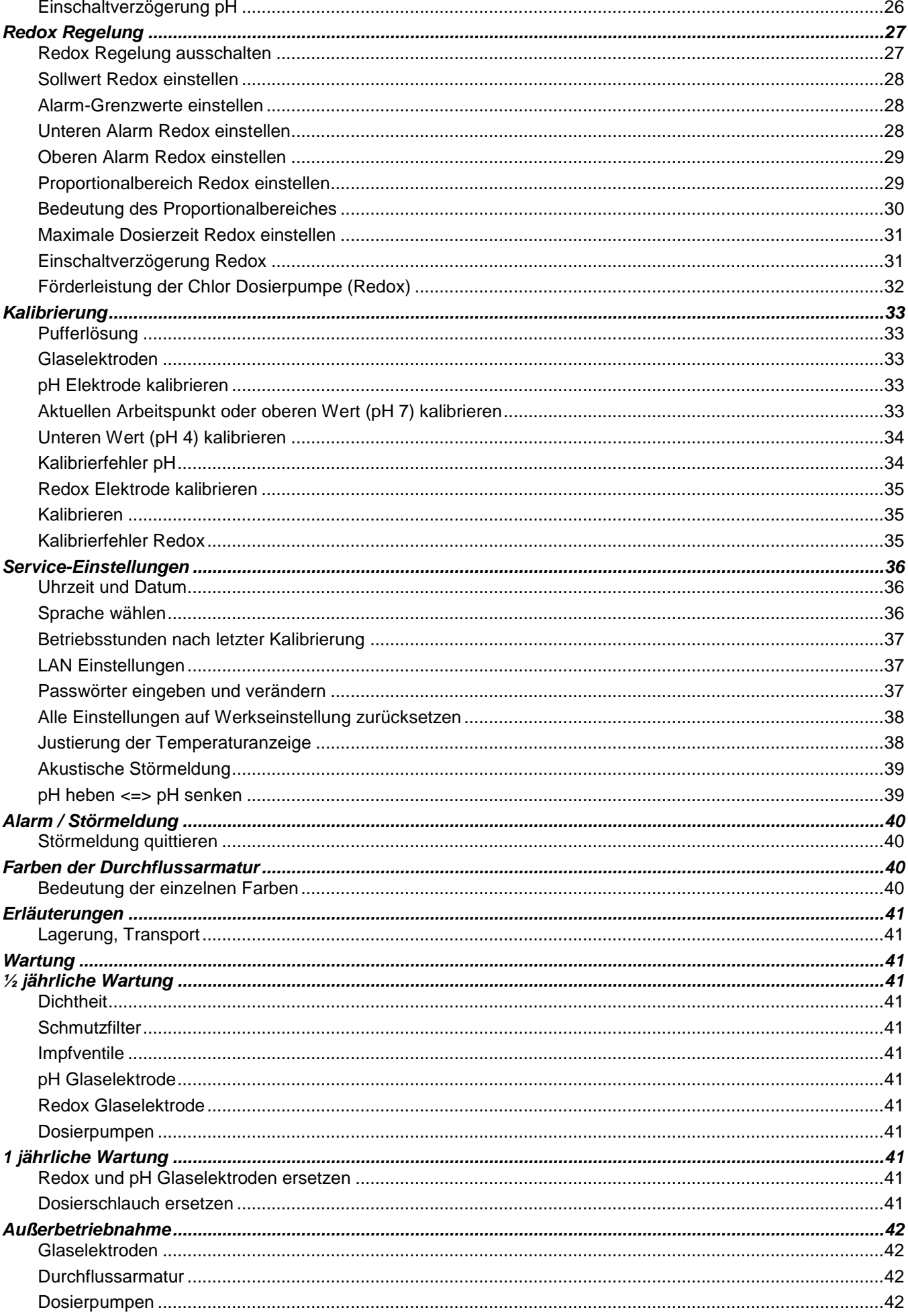

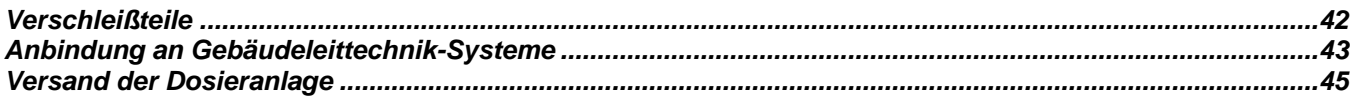

<span id="page-4-0"></span>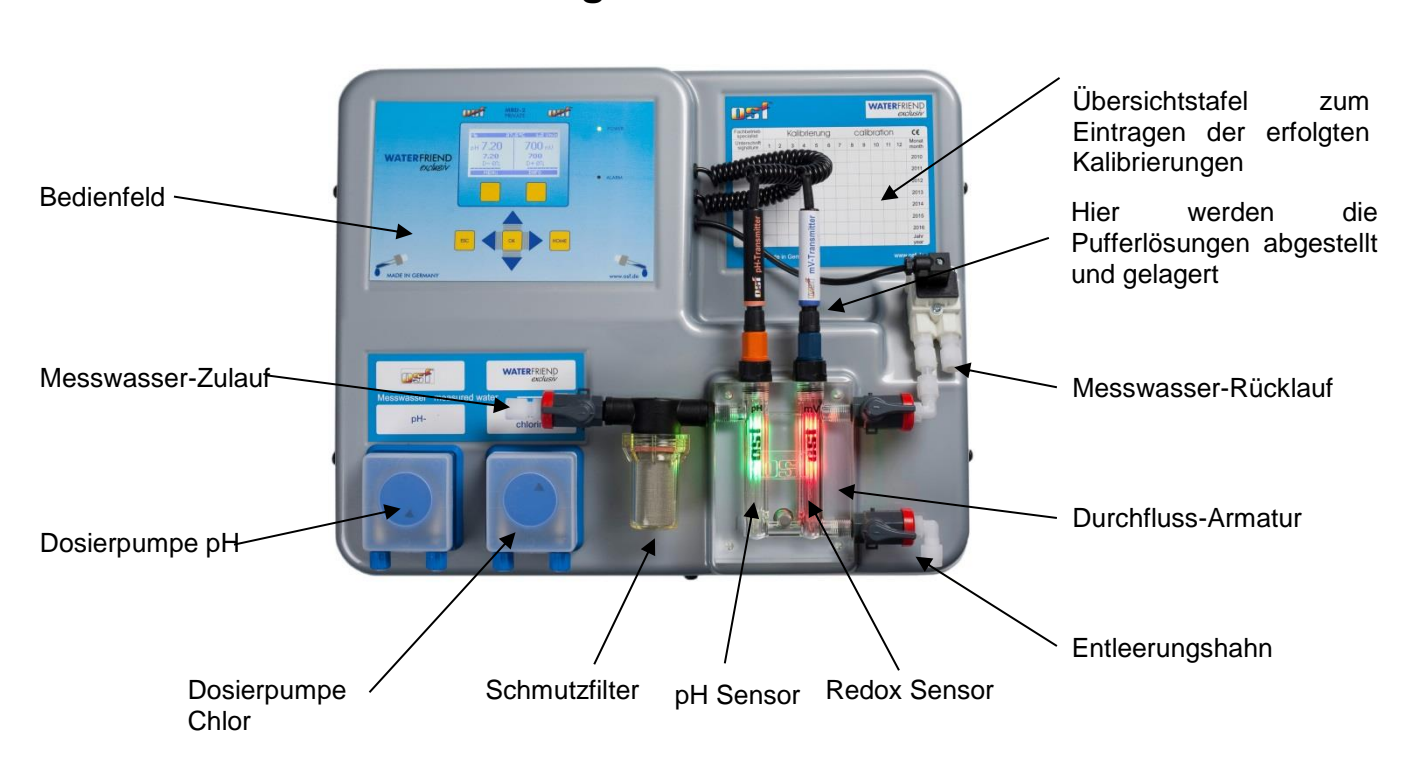

# **Allgemeines**

# **Sicherheitshinweise**

#### <span id="page-4-2"></span><span id="page-4-1"></span>**Montage- und Bedienungsanleitung**

Diese Betriebsanleitung beinhaltet wichtige Informationen, die bei Montage, Betrieb und Wartung der Dosieranlage zu beachten sind. Aus diesem Grund ist diese Betriebsanleitung unbedingt vor Montage und Inbetriebnahme vom Monteur und dem zuständigen Fachpersonal bzw. Betreiber der Anlage zu lesen. Sie muss ständig am Einsatzort des Gerätes verfügbar sein.

#### **Achtung**

Die verwendeten Dosierflüssigkeiten sind ätzend bzw. brandfördernd. An den Schlauchpumpen dürfen die beiden Druckschlauchenden niemals frei hängen, da sonst die ätzenden bzw. brandfördernden Flüssigkeiten austreten könnten.

#### **Kanister**

Die Kanister mit den Dosierflüssigkeiten müssen in **DH**I Auffangwannen gestellt werden. Sie dürfen keinesfalls direkt unter der Steuerung platziert werden. Ausgasende Chemikalien könnten Schaden an der empfindlichen Steuerung verursachen.

#### <span id="page-4-3"></span>**Personalqualifikation**

Das Personal für Bedienung, Wartung, Inspektion und Montage muss über die entsprechende Qualifikation für diese Arbeiten verfügen. Der Anlagenbetreiber muss den Verantwortungsbereich, die Zuständigkeiten und die Überwachung des Personals exakt festlegen. Falls dem Personal nicht die notwendigen Kenntnisse vorliegen, so ist dieses zu schulen und zu unterweisen. Dieses kann, falls erforderlich, im Auftrag des Betreibers durch den Hersteller oder Liefereranten erfolgen. Weiterhin ist durch den Betreiber sicherzustellen, dass der Inhalt der Betriebsanleitung durch das Personal in allen Punkten verstanden wird.

## **Installation**

<span id="page-4-4"></span>Mit dem DHI WATERFRIEND haben Sie ein hochwertiges Mess-, Regel- und Dosiergerät erworben. Es handelt es sich um ein präzises und empfindliches System das zu jeder Zeit schonend behandelt werden sollte. Bitte behandeln Sie auch die Abdeckhaube vorsichtig. Sie darf weder herunterfallen, noch mit Chemikalien in Berührung kommen. Die Reinigung der Abdeckhaube erfolgt mit einem weichen Tuch und gegebenenfalls etwas Wasser.

Bei der Installation müssen die an dem Montageort gültigen Vorschriften und Bestimmungen eingehalten werden. Das Schwimmbad ist derart zu konstruieren, dass ein eventueller technischer Defekt, ein Stromausfall oder eine defekte Dosieranlage keinen Folgeschaden hervorrufen kann.

#### <span id="page-5-0"></span>**Montage**

Das Gehäuseunterteil wird vertikal und dauerhaft an einer massiven Wand mit ausreichender Tragfähigkeit befestigt. Bitte achten sie besonders darauf, dass die Messzellen nach der Montage senkrecht stehen. Der Montageort muss staub- und wassergeschützt sein, um eine einwandfreie Funktion des Gerätes zu gewährleisten. Die Umgebungstemperatur darf zwischen -0° C und + 40° C liegen und sollte möglichst konstant sein Die rel. Feuchte am Einbauort darf 95% nicht überschreiten, es darf keine Kondensation auftreten. Direkte Wärme- oder Sonneneinstrahlung auf das Gerät sind zu vermeiden.

#### <span id="page-5-1"></span>**Installation in den Wasserkreislauf**

Beachten Sie bei den Installationsarbeiten, die sorgfältig ausgeführt werden müssen, die geltenden Sicherheitsvorschriften. Trennen Sie das Mess-, Regel- und Dosiergerät und alle anderen elektrischen Verbraucher, wie beispielsweise Filterpumpe und Heizung, vom Stromnetz.

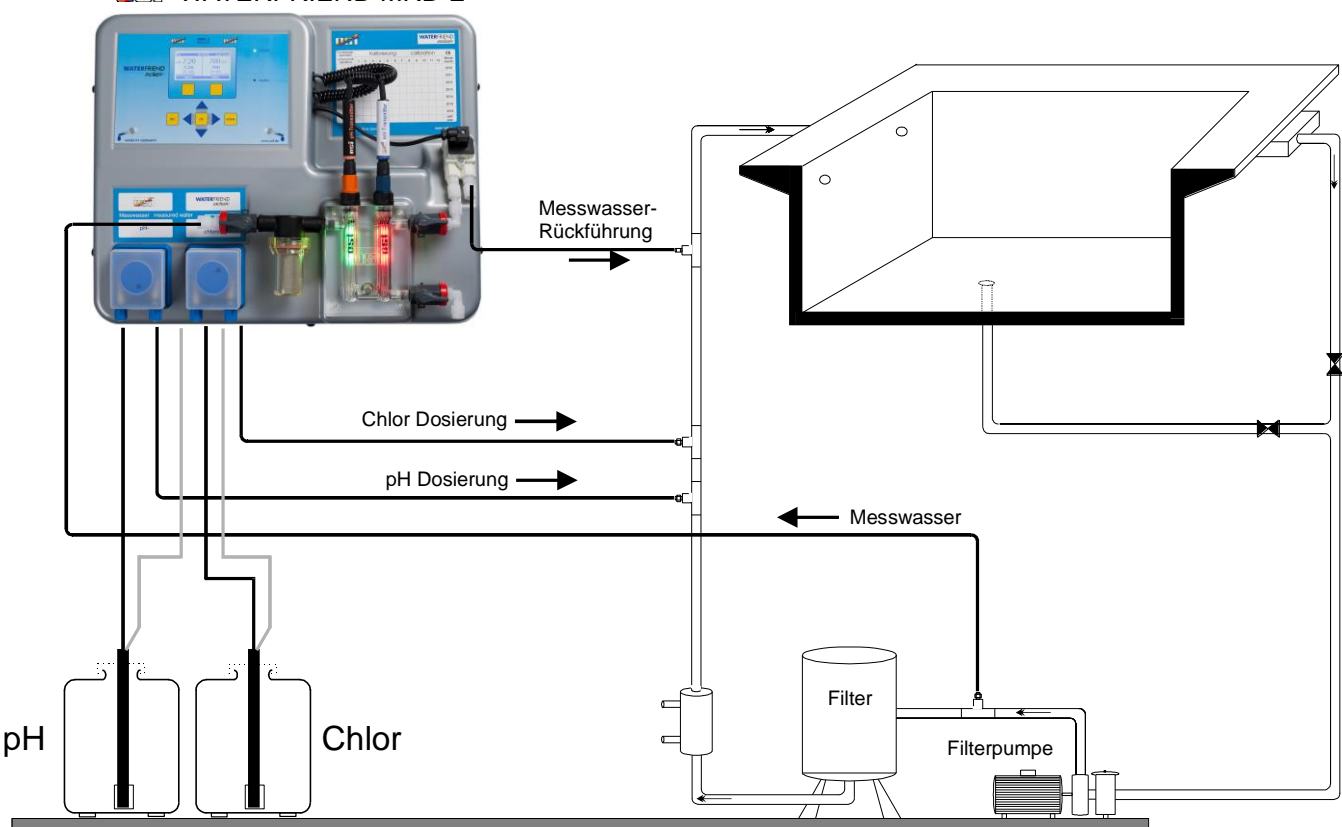

#### **WATERFRIEND MRD-2**

#### <span id="page-5-2"></span>**Allgemeine Hinweise zur Installation in den Wasserkreislauf**

- Überprüfen Sie vor der Inbetriebnahme, ob die Impfventile zuverlässig öffnen und schließen.
- Alle Schläuche müssen knickfrei verlegt werden.
- Vermeiden Sie, die Schläuche über scharfe Kanten zu führen.
- Schließen Sie alle Schläuche sorgfältig an und überprüfen Sie deren festen Sitz an allen Anschlüssen.
- Vermeiden Sie unnötig lange Schlauchwege.
- Die Schläuche dürfen nicht direkt über Wärme führende Rohre oder Anlagen geführt werden.

# **Elektrischer Anschluss**

<span id="page-6-0"></span>Das Steuergerät ist seiner Schutzart entsprechend vor Feuchtigkeit geschützt anzubringen. Die Stromversorgung des Gerätes muss über einen allpoligen Hauptschalter mit einer Kontaktöffnungsweite von mindestens 3mm und einen Fehlerstrom-Schutzschalter mit I<sub>FN</sub>≤ 30mA erfolgen. **Vor Öffnen des Gehäuses ist das Gerät unbedingt spannungsfrei zu schalten. Der elektrische Anschluss sowie Abgleich- und Servicearbeiten dürfen nur von einem zugelassenen Elektrofachmann durchgeführt werden! Die beiliegenden Anschlusspläne und die jeweils gültigen Sicherheitsbestimmungen sind zu beachten.**

#### <span id="page-6-1"></span>**Kleinspannungsleitungen**

Kleinspannungsleitungen dürfen nicht gemeinsam mit Drehstrom- oder Wechselstromleitungen in einem Kabelkanal verlegt werden. Die Verlegung von Kleinspannungsleitungen in der Nähe von Drehstrom- oder Wechselstromleitungen ist generell zu vermeiden.

#### <span id="page-6-2"></span>**Anschlussplan**

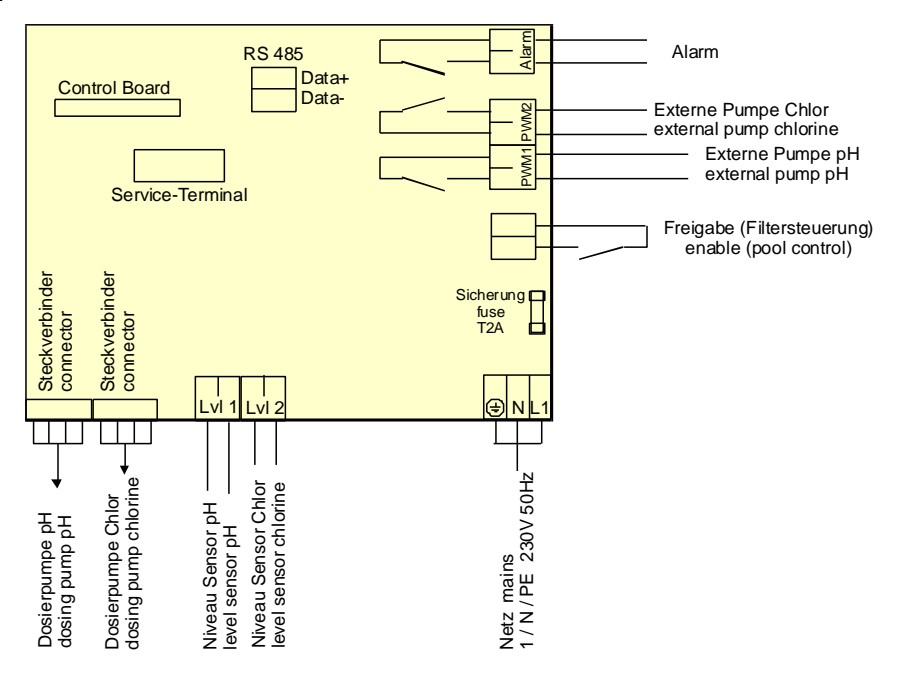

#### <span id="page-6-3"></span>**Alarm**

**An diese Klemmen kann ein externer akustischer oder optischer Alarm angeschlossen** werden. Diese Klemmen können aber auch für die Einbindung in eine Sammelstörmeldung verwendet werden. Die Klemmen sind mit maximal 230V 1A belastbar.

#### <span id="page-6-4"></span>**Freigabe**

An diese Klemmen muss das Dosier-Freigabe-Signal der Filtersteuerung angeschlossen werden. Das Öffnen des potentialfreien Kontaktes innerhalb der Filtersteuerung bewirkt eine Unterbrechung der Dosierung. Die Filtersteuerung muss durch dieses Signal sicherstellen, dass nur dann dosiert wird, wenn ein ausreichender Wasserdurchfluss an der Impfstelle besteht.

#### <span id="page-6-5"></span>**RS-485**

Diese Anschlussklemmen werden für die Verbindung mit der konfigurierbaren DBI Schwimmbadsteuerung EUROMATIK.net verwendet. Für die Verbindung wird eine abgeschirmte, verdrillte, 2-adrige Leitung (Twisted Pair) mit einen Querschnitt von mindestens 0,22 mm<sup>2</sup> verwendet. (z.B. Li2YCY(TP) 2 x 0,22 mm<sup>2</sup>). Die Abschirmung dient zur Verbesserung der elektromagnetischen Verträglichkeit (EMV). Die Leitungslänge der Datenleitungen des gesamten Bussystems darf 1200 Meter nicht überschreiten. Die Polarität (DATA+ und DATA-) ist zu beachten.

#### <span id="page-6-6"></span>**Externe Pumpe**

Bei diesen Anschlussklemmen handelt es sich um potentialfreie Steuerkontakte für externe Dosierpumpen. Die Klemmen sind mit maximal 230V 1A belastbar.

Diese Ausgänge liefern Taktsignale mit Tastverhältnissen, die proportional zur aktuellen Dosierleistung der eingebauten Dosierpumpen sind und dadurch die stufenlose Regelung externer Pumpen ermöglichen.

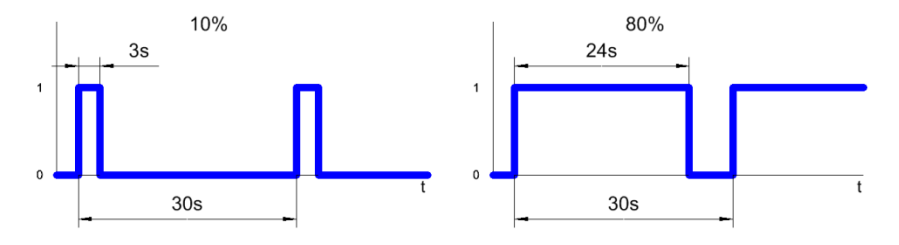

<span id="page-7-0"></span>Aus Sicherheitsgründen sind die beiden Ausgänge gegeneinander verriegelt, d. h. wenn die pH-Dosierpumpe arbeitet ist die Chlor-Dosierpumpe immer ausgeschaltet.

# **Anschluss an EUROMATIK.net**

#### <span id="page-7-1"></span>**Externes Touch-Bedienteil**

<span id="page-7-2"></span>Die Anschlussklemmen RS-485 werden für die Datenübertragung zur EUROMATIK.net verwendet. Somit kann am externen Touch-Bedienteil der EUROMATIK.net auf die Dosieranlage WATERFRIEND MRD-2 zugegriffen werden. Beachten Sie bitte die Bedienungsanleitung der EUROMATIK.net.

# **Anschluss an das Internet (Option)**

Der Anschluss an das Internet ist nur bei Dosieranlagen mit integriertem DBI-Webserver (Option) möglich und erfolgt durch den **IBI** Kommunikations-Server. Der WATERFRIEND MRD-2 wird mithilfe eines handelsüblichen Patchkabels mit der Netzwerksteckdose, dem Powerline Adapter, dem Wireless-LAN Access Point oder sonstigen, geeigneten Einrichtungen verbunden.

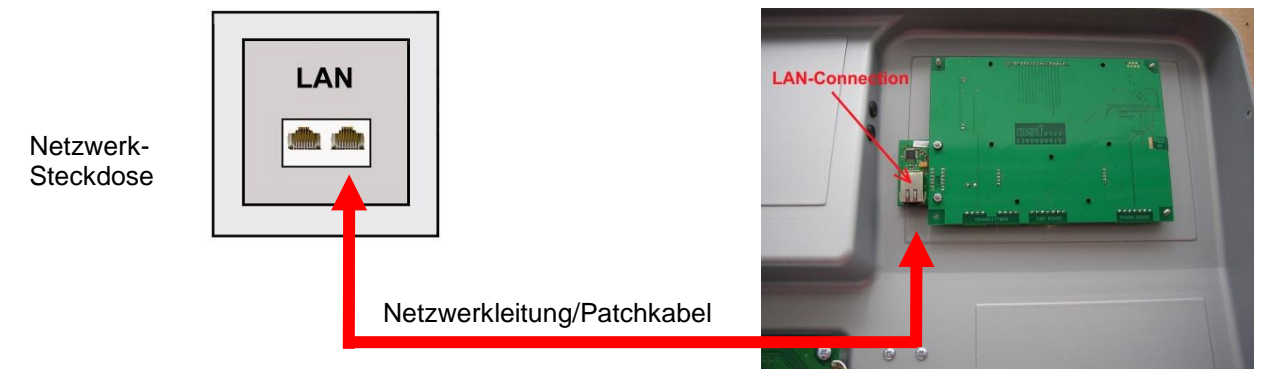

Nach dem der WATERFRIEND mit einer aktiven Netzwerksteckdose verbunden wurde, kann die Spannungsversorgung eingeschaltet werden. Der DSH-Webserver im WATERFRIEND sucht nun eigenständig den **IBI-Kommunikationsserver und meldet sich in dessen Datenbank an.** 

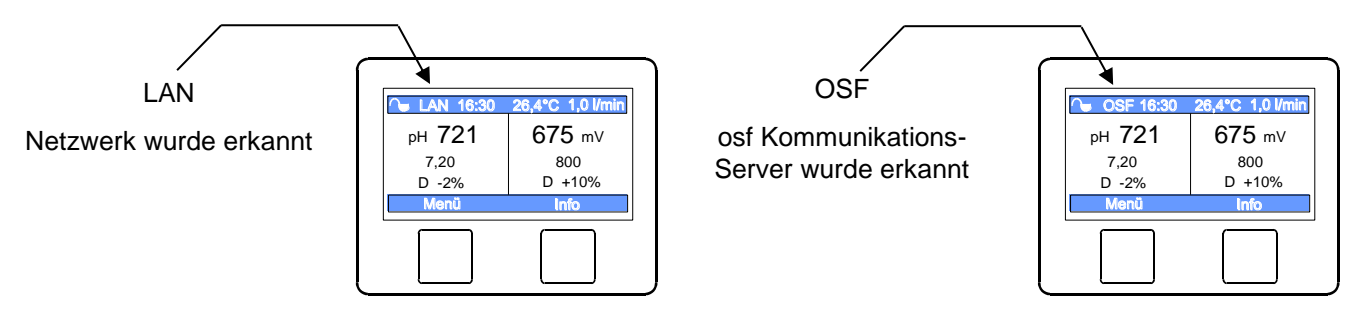

Wenn das "OSF" Symbol im Monitor ersichtlich ist (siehe Grafik), hat sich der WATERFRIEND am DH-Kommunikationsserver angemeldet.

#### <span id="page-8-0"></span>**Testen der Internetverbindung**

Die Verbindung des Gerätes mit dem Internet und mit den osf-Kommunikationsservern kann sehr einfach durch Aufruf des osf Device-Finders überprüft werden. Den Device-Finder erreichen Sie unter folgender Adresse:

<https://osfdevice.de/b/finder/index.php>

**Finder** 

 $\boxed{\alpha}$ 

Device-ID:

oder durch Scannen des nebenstehenden QR-Codes:

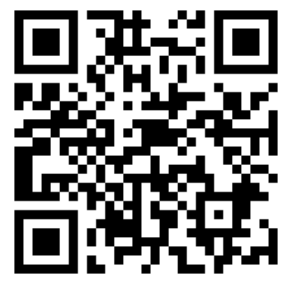

Wenn Sie in diesem Eingabefeld die Device-ID Ihres Gerätes eingeben und dann die Lupentaste anklicken, wird Ihnen ein

Link und ein QR-Code zur Verbindung mit Ihrem Gerät angezeigt. Die Device-ID finden Sie auf der Systeminformationsseite (s.o.). Wenn Sie dann dem angezeigten Link folgen, werden Sie direkt zur Startseite Ihres Gerätes geführt. Für bequemen Zugriff auf Ihr Gerät kann diese Startseite auf Mobiltelefonen auch als Web-App abgespeichert werden.

#### <span id="page-8-1"></span>**Verwendung des ESI-Kommunikationsservers**

Für die Kommunikation stehen 4 Server zur Verfügung. Sie unterscheiden sich durch unterschiedliche Darstellungsvarianten und sind somit an die Bedürfnisse verschiedener Benutzergruppen angepasst.

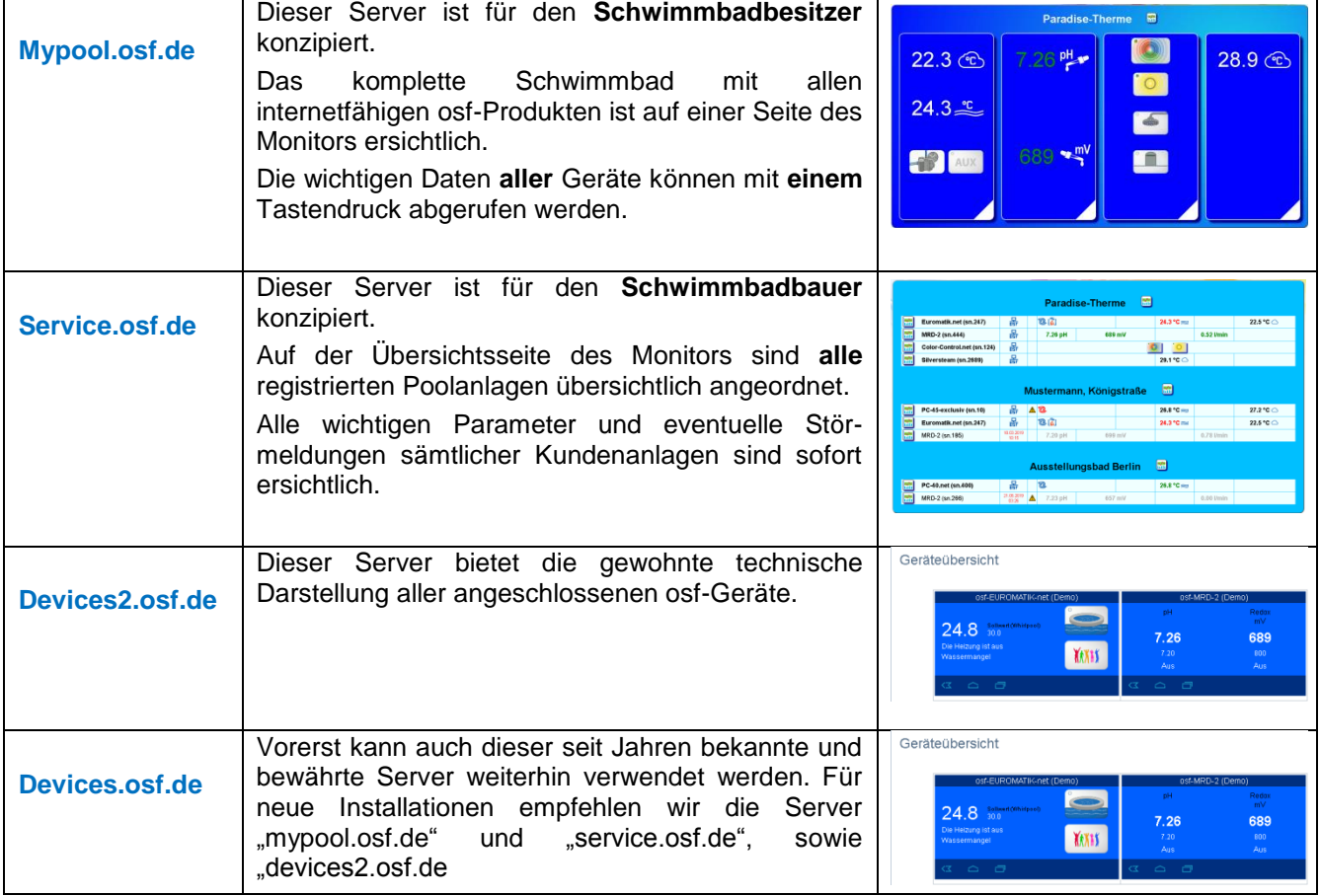

# **Kommunikationsserver für Schwimmbadbesitzer**

<span id="page-9-0"></span>Diesen osf-Kommunikationsserver erreichen Sie unter der Adresse [mypool.osf.de](http://mypool.osf.de/)

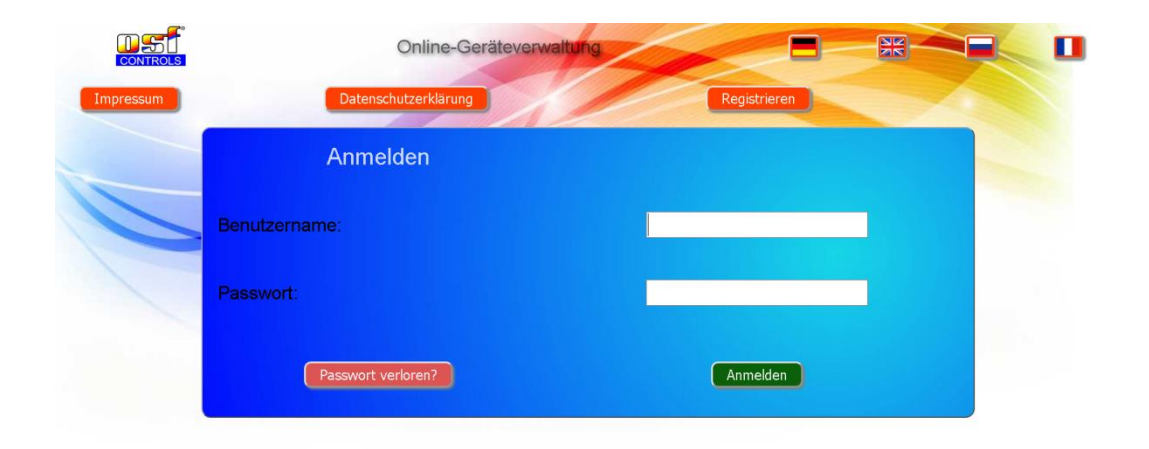

Als neuer Benutzer müssen Sie sich zunächst registrieren:

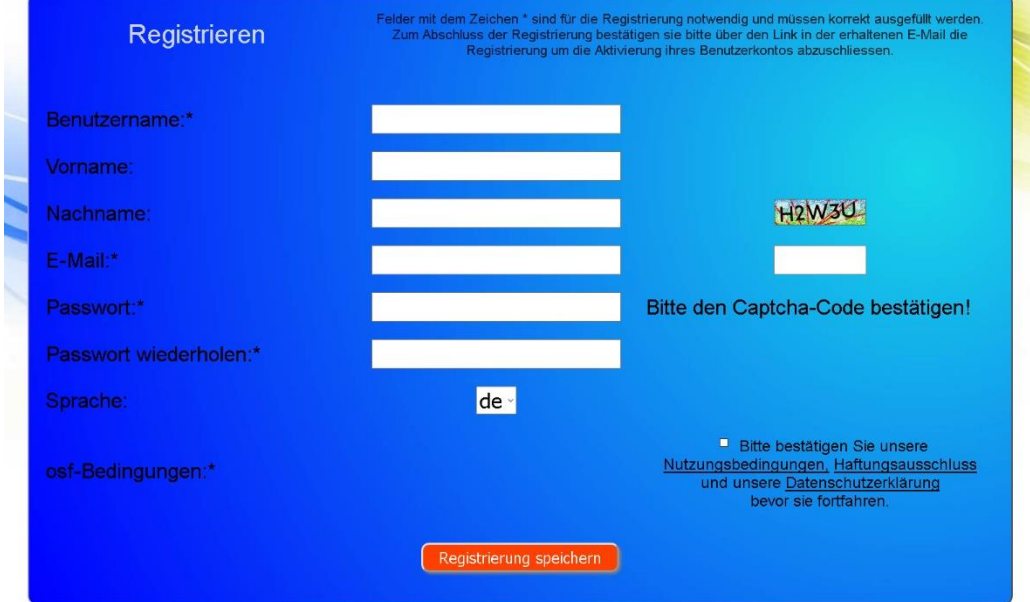

Danach erhalten Sie innerhalb weniger Minuten automatisch eine E-Mail zur Bestätigung Ihrer Identität. (Gegebenenfalls Spam-Ordner überprüfen). Zur Aktivierung Ihres Accounts muss der Bestätigungslink in der E-Mail angeklickt werden.

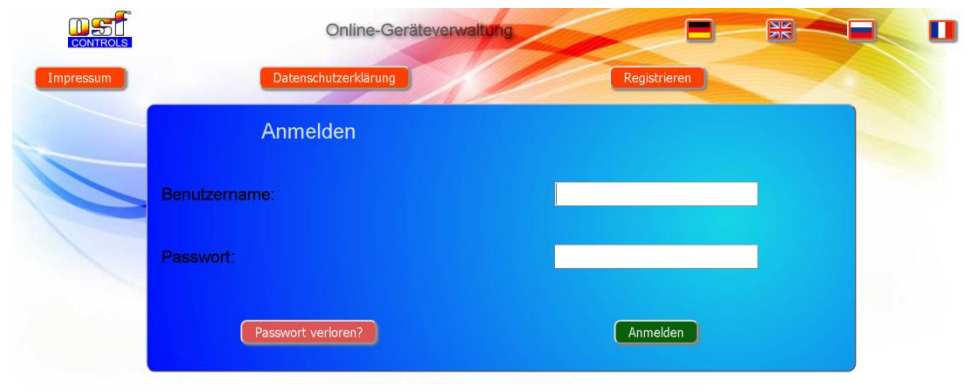

#### <span id="page-10-0"></span>**Neues Gerät am Server anmelden**

Nach der Registrierung können Sie sich einloggen und dann in Ihrem Benutzerprofil Ihr neues Gerät anmelden:

Jede internetfähige osf-Steuerung besitzt eine DEVICE ID (Identifikationsnummer). Diese DEVICE ID (Geräte ID) muss in die entsprechende Rubrik eingetragen werden, um das Gerät am Kommunikationsserver anzumelden. Die DEVICE ID Ihres Gerätes finden Sie auf der Info-Seite des Gerätes (s.o.). Geräte ohne Display verfügen über einen Aufkleber mit den Angaben. Abschließend sind die Eingaben zu speichern.

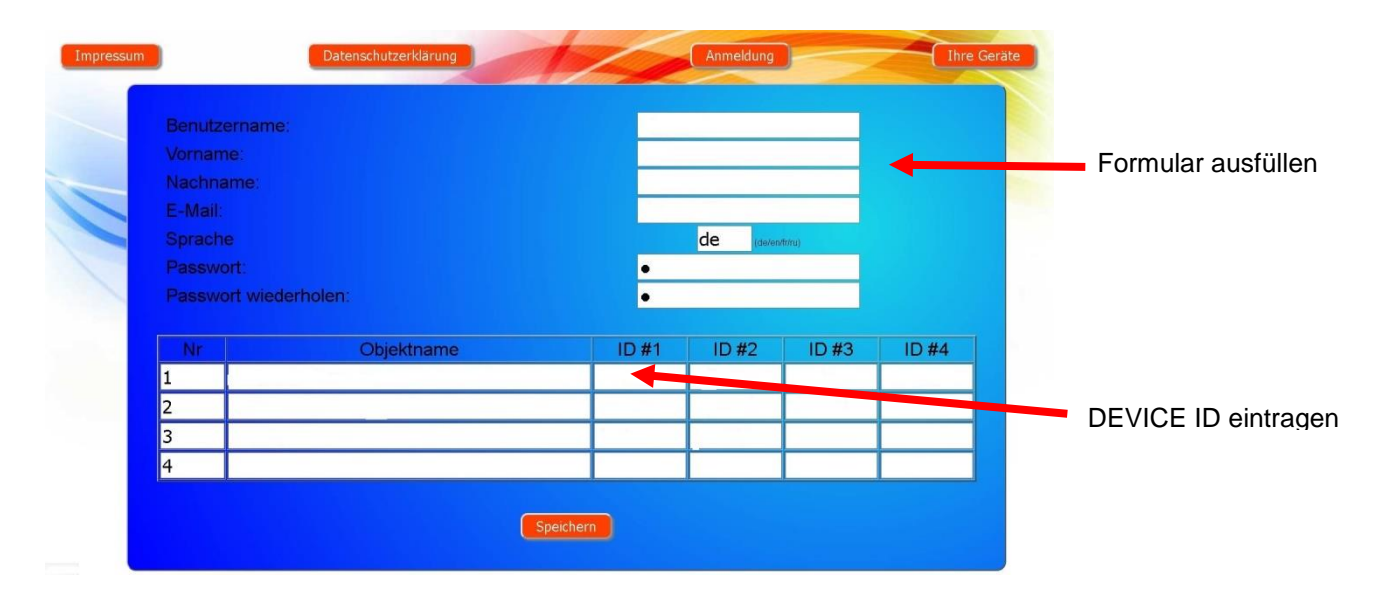

Nach Betätigung der Schaltfläche "Ihre Geräte" erscheint Ihr Gerät in Ihrer Geräteübersicht und kann mit Hilfe des Kommunikationsservers bedient werden:

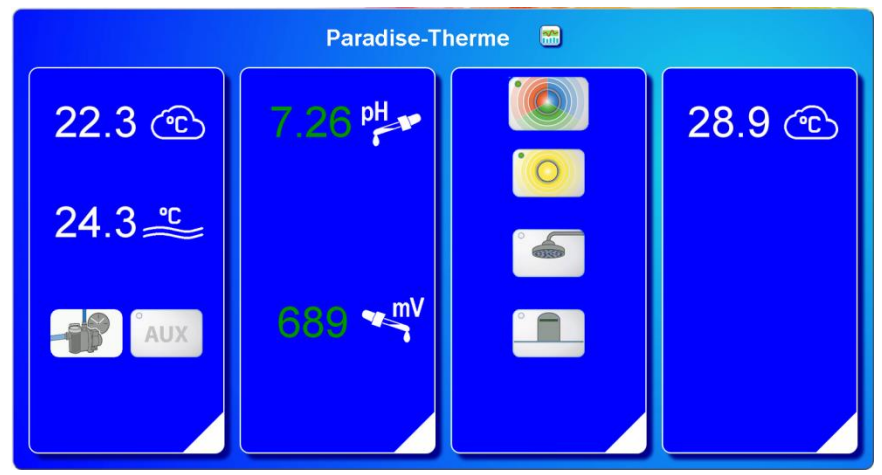

Für die Benutzung des Kommunikationsservers muss an der Steuerung "Internetverbindung per Kommunikationsserver" aktiviert sein (Werkseinstellung):

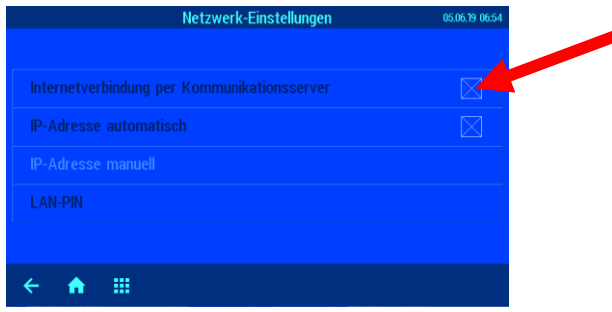

# **Kommunikationsserver für Schwimmbadbauer**

<span id="page-11-0"></span>Diesen osf-Kommunikationsserver erreichen Sie unter der Adresse [service.osf.de](http://service.osf.de/)

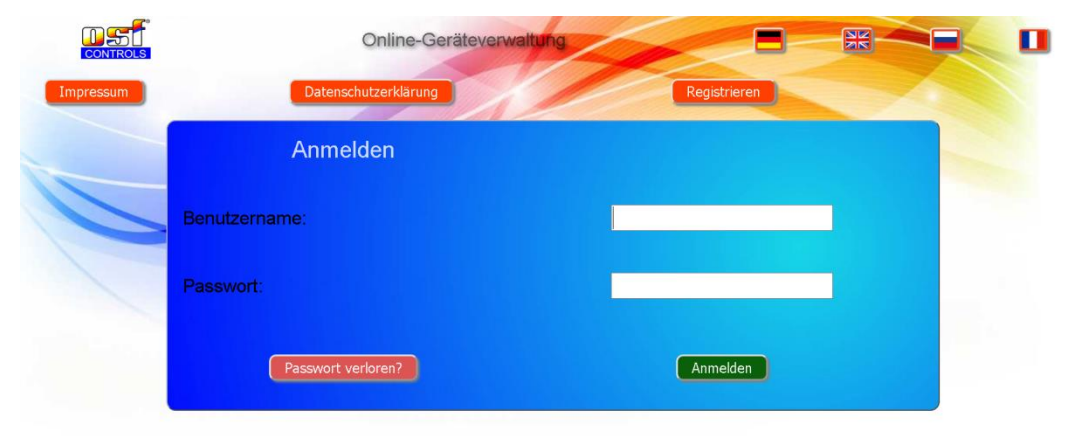

Als neuer Benutzer müssen Sie sich zunächst registrieren:

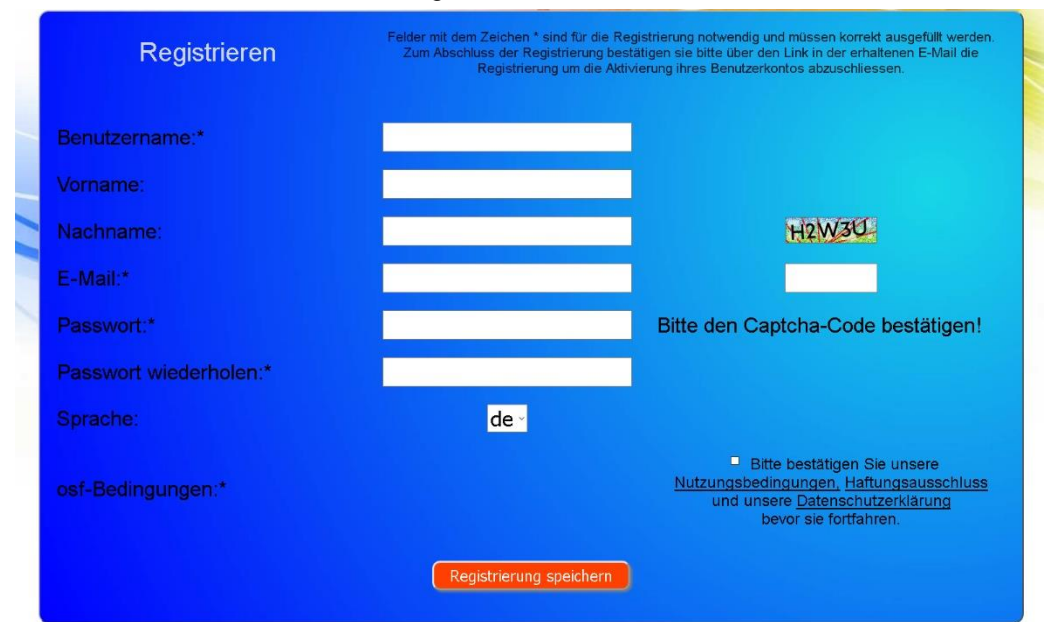

Danach erhalten Sie innerhalb weniger Minuten automatisch eine E-Mail zur Bestätigung Ihrer Identität. (Gegebenenfalls Spam-Ordner überprüfen). Zur Aktivierung Ihres Accounts muss der Bestätigungslink in der E-Mail angeklickt werden.

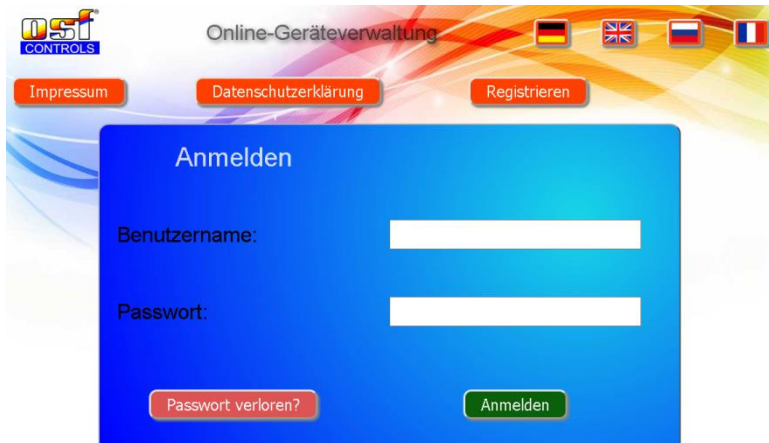

#### <span id="page-11-1"></span>**Neue Steuerung am Server anmelden**

Nach der Registrierung können Sie sich einloggen und dann in Ihrem Benutzerprofil Ihr neues Gerät anmelden:

Jede internetfähige osf-Steuerung besitzt eine DEVICE ID (Identifikationsnummer). Diese DEVICE ID (Geräte ID) muss in die entsprechende Rubrik eingetragen werden, um das Gerät am Kommunikationsserver anzumelden. Die DEVICE ID Ihres Gerätes finden Sie auf der Info-Seite des Gerätes (s.u.). Geräte ohne Display verfügen über einen Aufkleber mit den Angaben. Abschließend sind die Eingaben zu speichern.

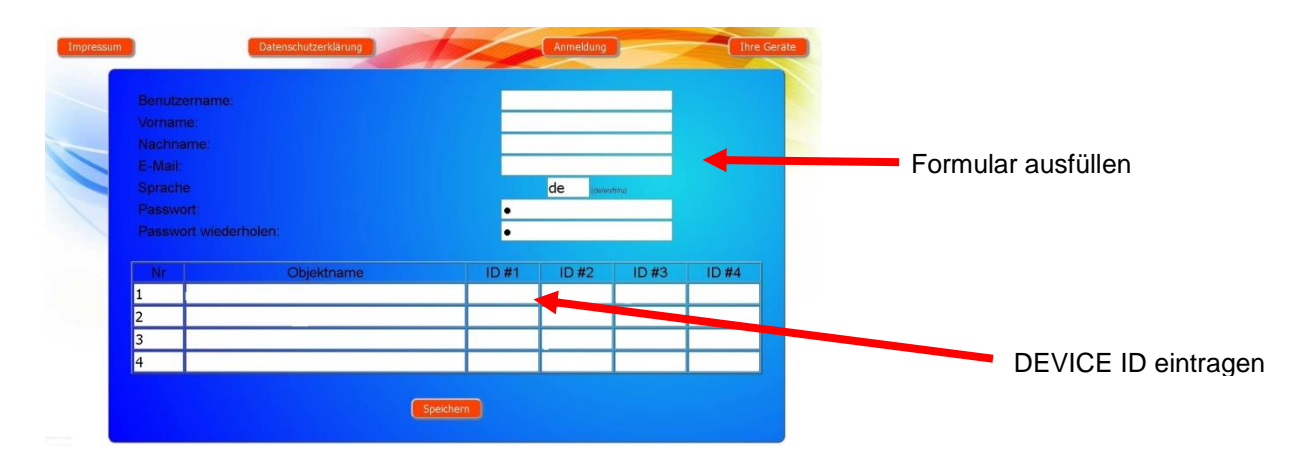

Nach Betätigung der Schaltfläche "Ihre Geräte" erscheinen Ihre Schwimmbadanlagen in Ihrer Geräteübersicht. Dort werden alle Schwimmbadanlagen Ihrer Kunden tabellarisch aufgeführt. Alle wichtigen Informationen sind sofort ersichtlich. Fehlermeldungen werden gesondert hervorgehoben. Mittels Betätigung der jeweiligen Schaltfläche können die einzelnen Geräte aufgerufen und mit Hilfe des Kommunikationsservers bedient werden:

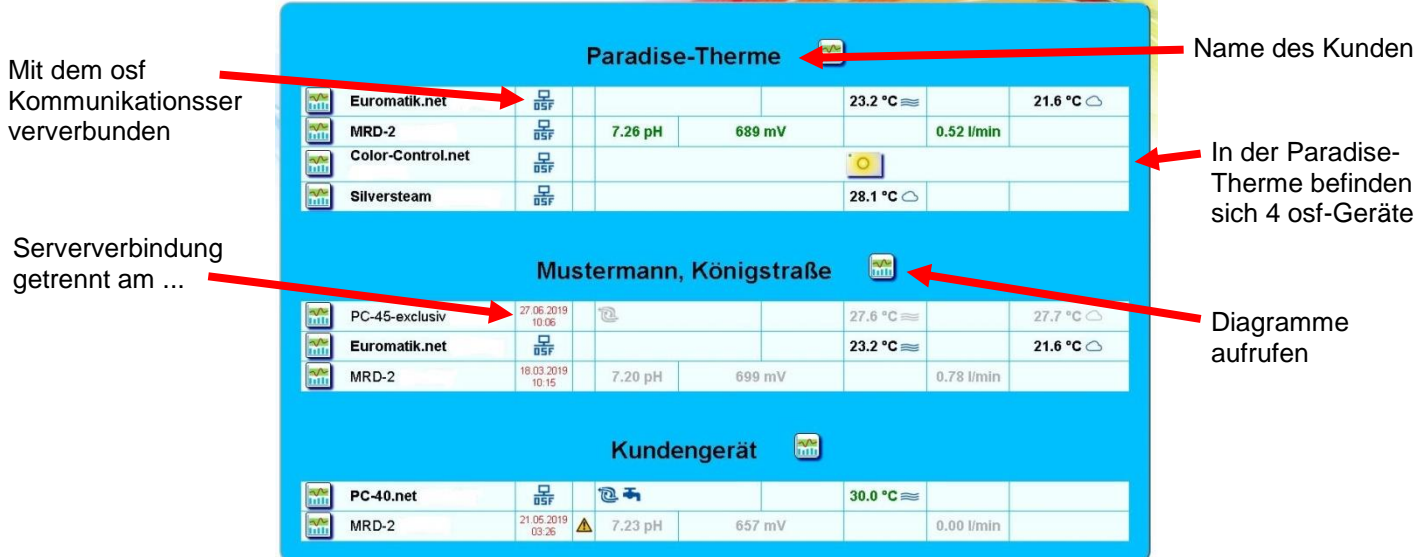

Für die Benutzung des Kommunikationsservers muss an der Steuerung "Internetverbindung per Kommunikationsserver" aktiviert sein (Werkseinstellung):

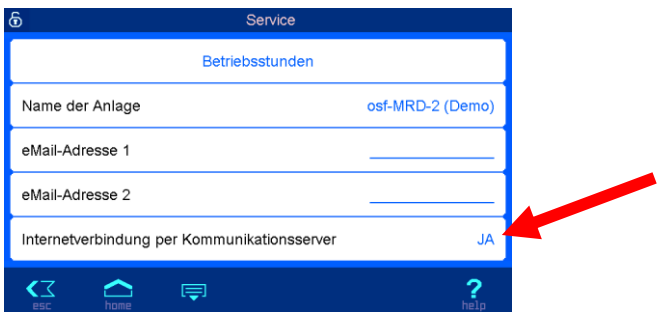

# **Kommunikationsserver mit technischer Darstellung**

<span id="page-13-0"></span>Diesen osf-Kommunikationsserver erreichen Sie unter der Adresse [devices2.osf.de](http://devices2.osf.de/)

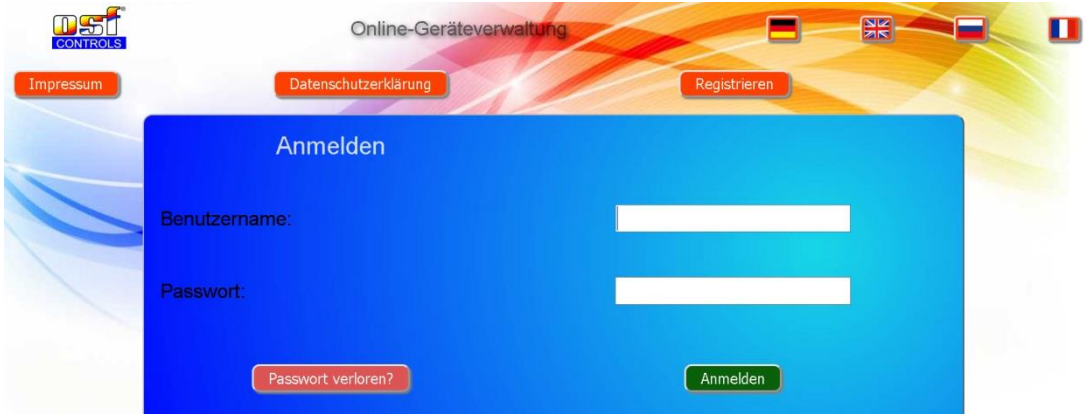

#### Als neuer Benutzer müssen Sie sich zunächst registrieren:

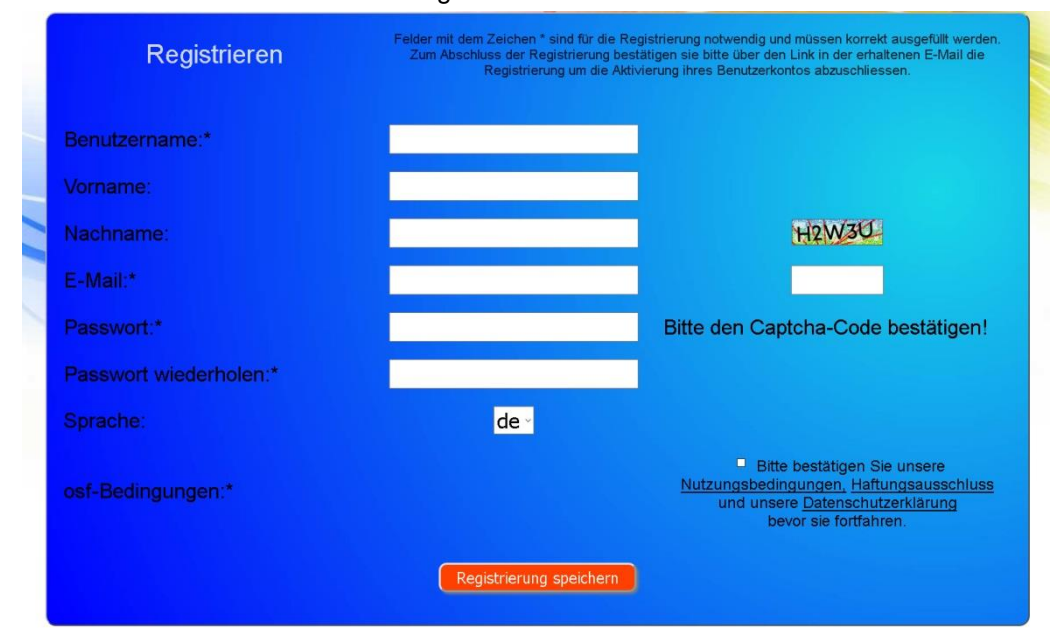

Innerhalb weniger Minuten erhalten Sie danach automatisch eine E-Mail zur Bestätigung Ihrer Identität. (Gegebenenfalls Spam-Ordner überprüfen). Zur Aktivierung Ihres Accounts muss der Bestätigungslink in der E-Mail angeklickt werden.

#### <span id="page-13-1"></span>**Neues Gerät am Server anmelden**

Nach der Registrierung können Sie sich einloggen und dann in Ihrem Benutzerprofil Ihr neues Gerät anmelden:

Jede internetfähige osf-Steuerung besitzt eine DEVICE ID (Identifikationsnummer). Diese DEVICE ID (Geräte ID) muss in die entsprechende Rubrik eingetragen werden, um das Gerät am Kommunikationsserver anzumelden. Die DEVICE ID Ihres Gerätes finden Sie auf der Info-Seite des Gerätes (s.u.). Geräte ohne Display verfügen über einen Aufkleber mit den Angaben. Abschließend sind die Eingaben zu speichern.

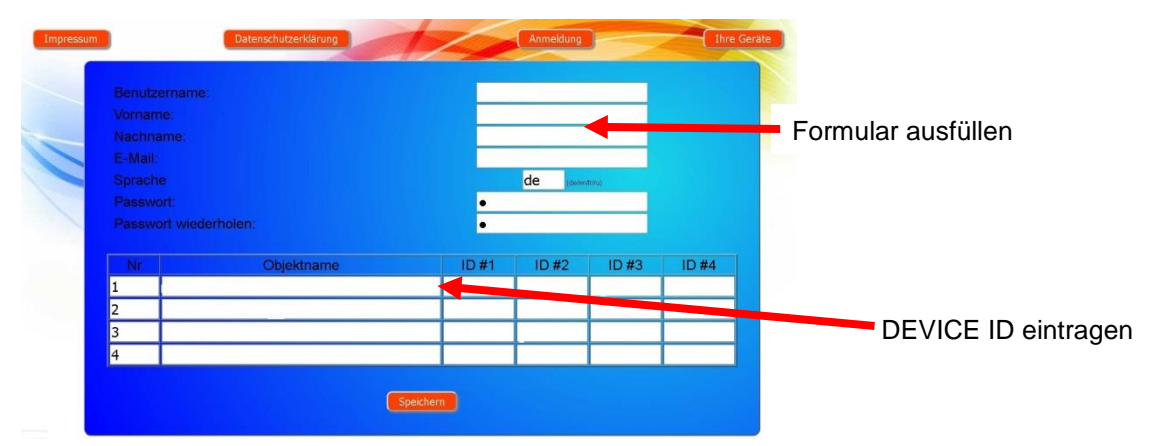

Danach erscheint Ihr Gerät in Ihrer Geräteübersicht und kann mit Hilfe des Kommunikationsservers bedient werden:

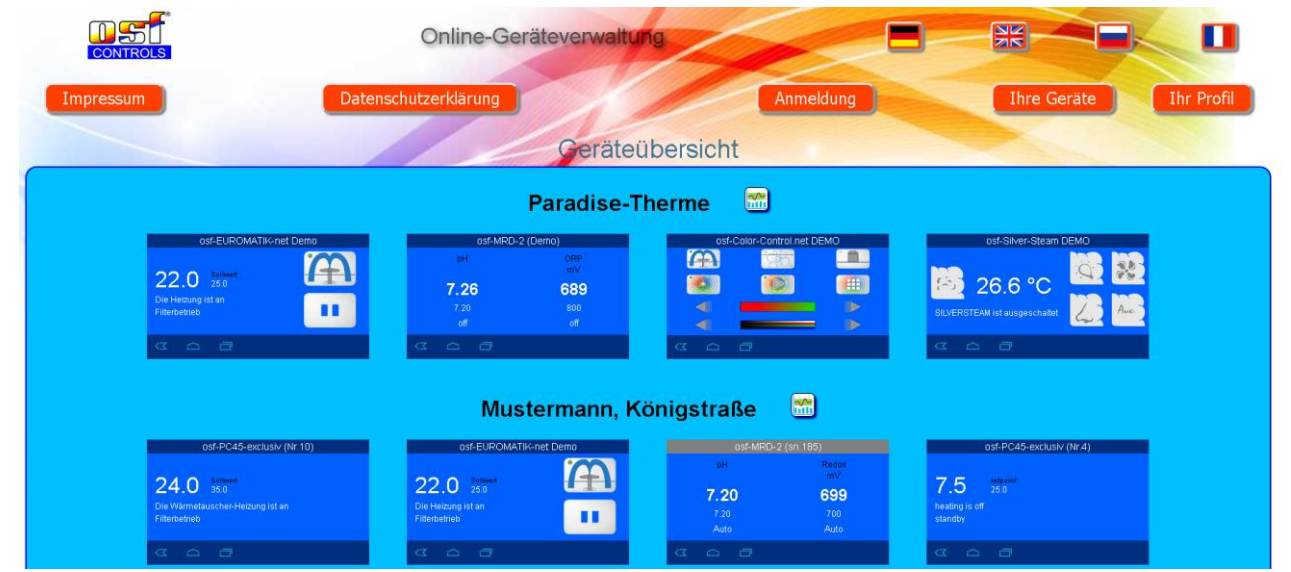

Für die Benutzung des Kommunikationsservers muss an der Steuerung "Internetverbindung per Kommunikationsserver" aktiviert sein (Werkseinstellung):

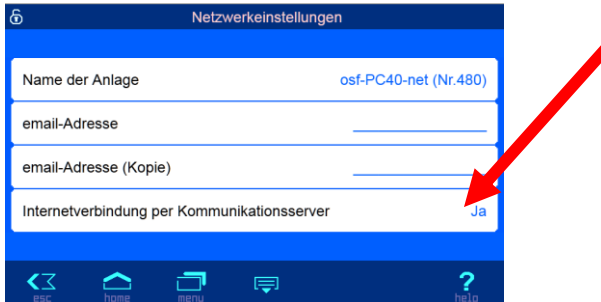

# **Device-ID am Display der Dosieranlage ablesen**

<span id="page-15-0"></span>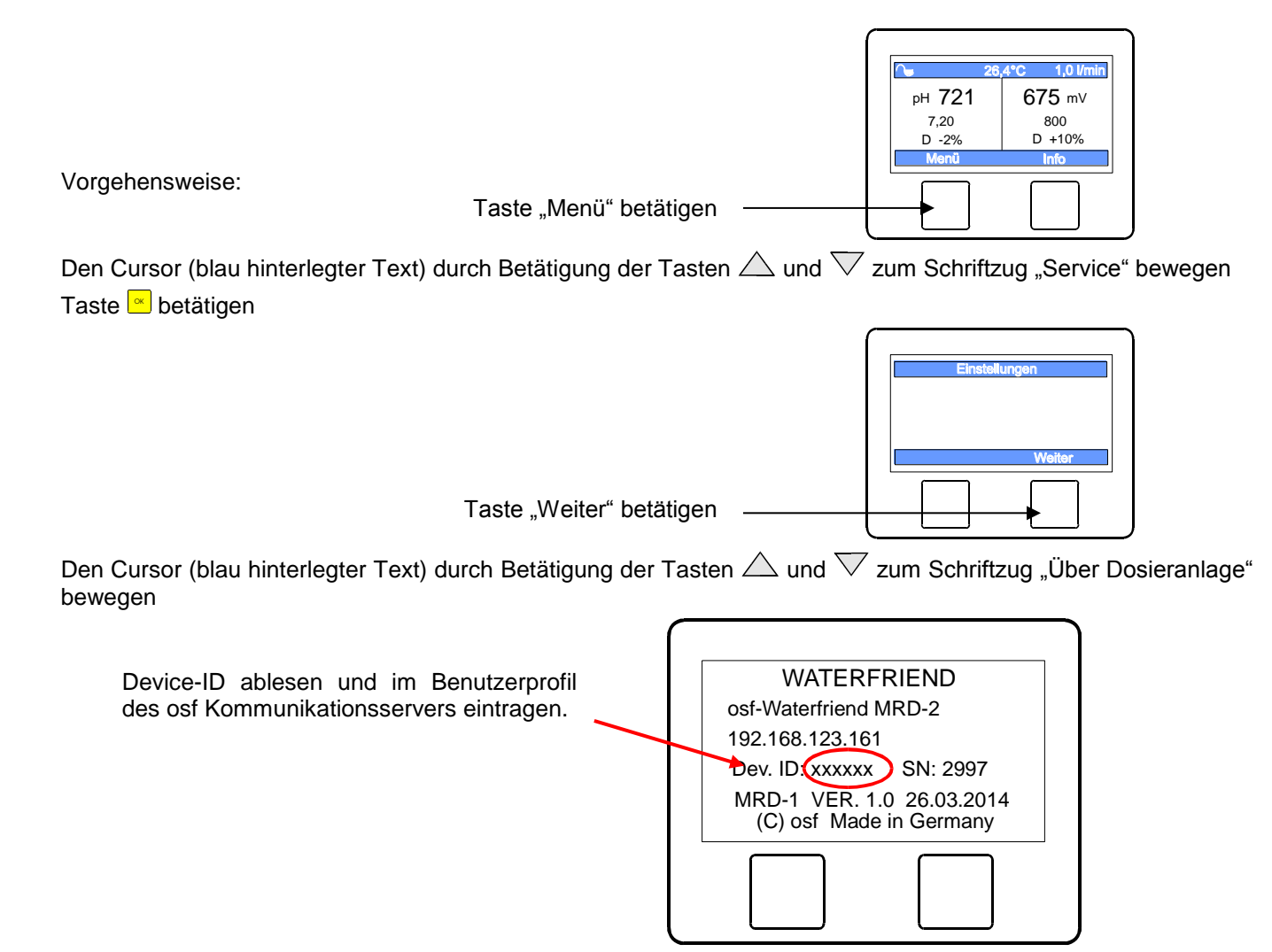

Danach erscheint Ihr Gerät in Ihrer Geräteübersicht und kann mit Hilfe des Kommunikationsservers bedient werden:

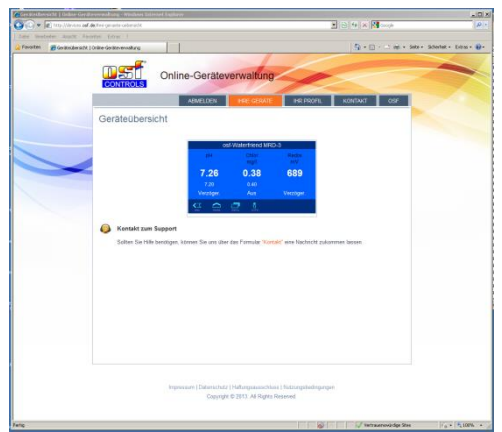

Für die Benutzung des Kommunikationsservers muss die Internetverbindung per Kommunikationsserver aktiviert sein.

# **PIN (Passwort) ändern**

<span id="page-16-0"></span>Der WATERRFRIEND MRD-2 beinhaltet einen 2-level Passwortschutz für den Zugriff über das LAN. Die Benutzer-PIN ermöglicht die Bedienung der Steuerung und das Verstellen der wesentlichen Grundfunktionen. Die Service-PIN ist erforderlich um Servicefunktionen auszuführen und Einstellungen in der Service-Ebene zu verändern. Im Auslieferungszustand sind folgende PIN's eingestellt.

- Benutzer-PIN: 1234
- Service-PIN: 5678

Um die PIN's zu ändern ist es erforderlich, dass den WATERRFRIEND MRD-2 mit dem Internet verbunden ist. Die PIN Änderung führen Sie am WEB-Interface des Kommunikationsservers durch.

Name der Anlage

eMail-Adresse 1 eMail-Adresse 2

netverbindung per Kommunikationsserve

Benutzer-PIN ändern Service-PIN änder

 $\Box$ 

 $\triangle$ 

nef-MRD-2 (De)

#### <span id="page-16-1"></span>**Neue PIN vergeben**

- 1. Melden Sie sich wie gewohnt am Kommunikationsserver an
- 2. Loggen Sie sich mit der Service-PIN ein
- 3. Betätigen Sie auf der Startseite die Schaltfläche "menü"
- 4. Betätigen Sie im Hauptmenü die Schaltfläche "Service"
- 5. Blättern Sie durch mehrfache Betätigung der Schaltfläche 3 Seiten nach unten
- 6. Nun können beide PIN's neu vergeben werden

#### <span id="page-16-2"></span>*Merken oder notieren Sie sich die PINs!*

# **Namen der Anlage vergeben**

# **E-Mail-Adresse eingeben**

<span id="page-16-3"></span>Um die verschiedenen Steuerungen während des Online Zugriffs unterscheiden zu können bieten die osf Geräte die Möglichkeit, jeder Steuerung einen Namen zuzuteilen. Dieser Name wird bei weiteren Netzwerkzugriffen in der Titelzeile des Webbrowsers angezeigt und erscheint auch in der Betreff-Zeile von eventuell versandten E-Mails.

Der WATERRFRIEND MRD-2 ist in der Lage, eventuelle Fehlermeldungen per E-Mail zu senden. Hierzu muss die Steuerung mit dem Internet verbunden sein. Die Eingabe der E-Mail-Adressen (maximal 2) führen Sie am WEB-Interface des Kommunikationsservers durch.

#### <span id="page-16-5"></span><span id="page-16-4"></span>**E-Mail-Adresse eingeben Namen vergeben**

- 1. Melden Sie sich wie gewohnt am Kommunikationsserver an
- 2. Loggen Sie sich mit der Service-PIN ein
- 3. Betätigen Sie auf der Startseite die Schaltfläche "menü"
- 4. Betätigen Sie im Hauptmenü die Schaltfläche "Service"

Hier können der Name der Anlage und die E-Mail-Adressen eingegeben werden

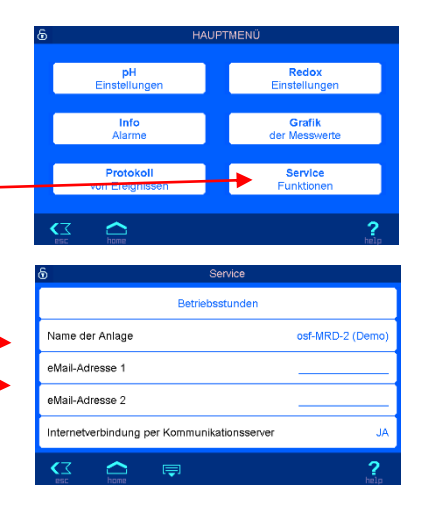

# **Update**

<span id="page-17-0"></span>Der WATERRFRIEND MRD-2 bietet die Möglichkeit, die Software zu aktualisieren. Hierfür ist es erforderlich, dass der WATERRFRIEND MRD-2 mit dem Internet verbunden ist. Das Update führen Sie am WEB-Interface des Kommunikationsservers durch.

#### <span id="page-17-1"></span>**Auf Update prüfen**

Mit dieser Funktion können Sie prüfen, ob ein Update für Ihr Gerät verfügbar ist.

- 1. Melden Sie sich wie gewohnt am Kommunikationsserver an
- 2. Loggen Sie sich mit der Service–PIN ein
- 3. Betätigen Sie auf der Startseite die Schaltfläche "esc"

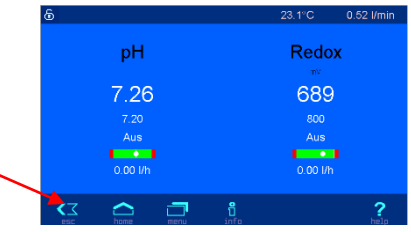

Naterfriend MRD-2 (MRD2-2)

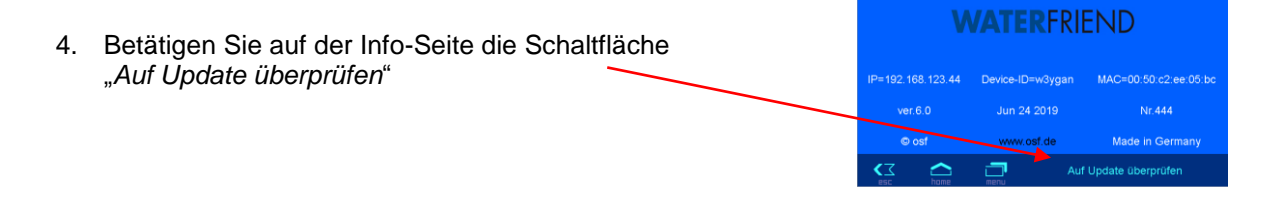

5. Nun kann der Download gestartet, und das Update installiert werden

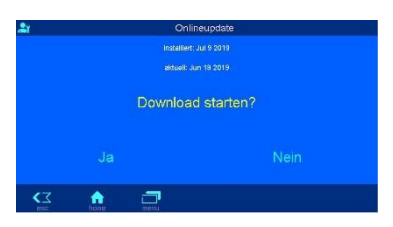

<span id="page-18-1"></span><span id="page-18-0"></span>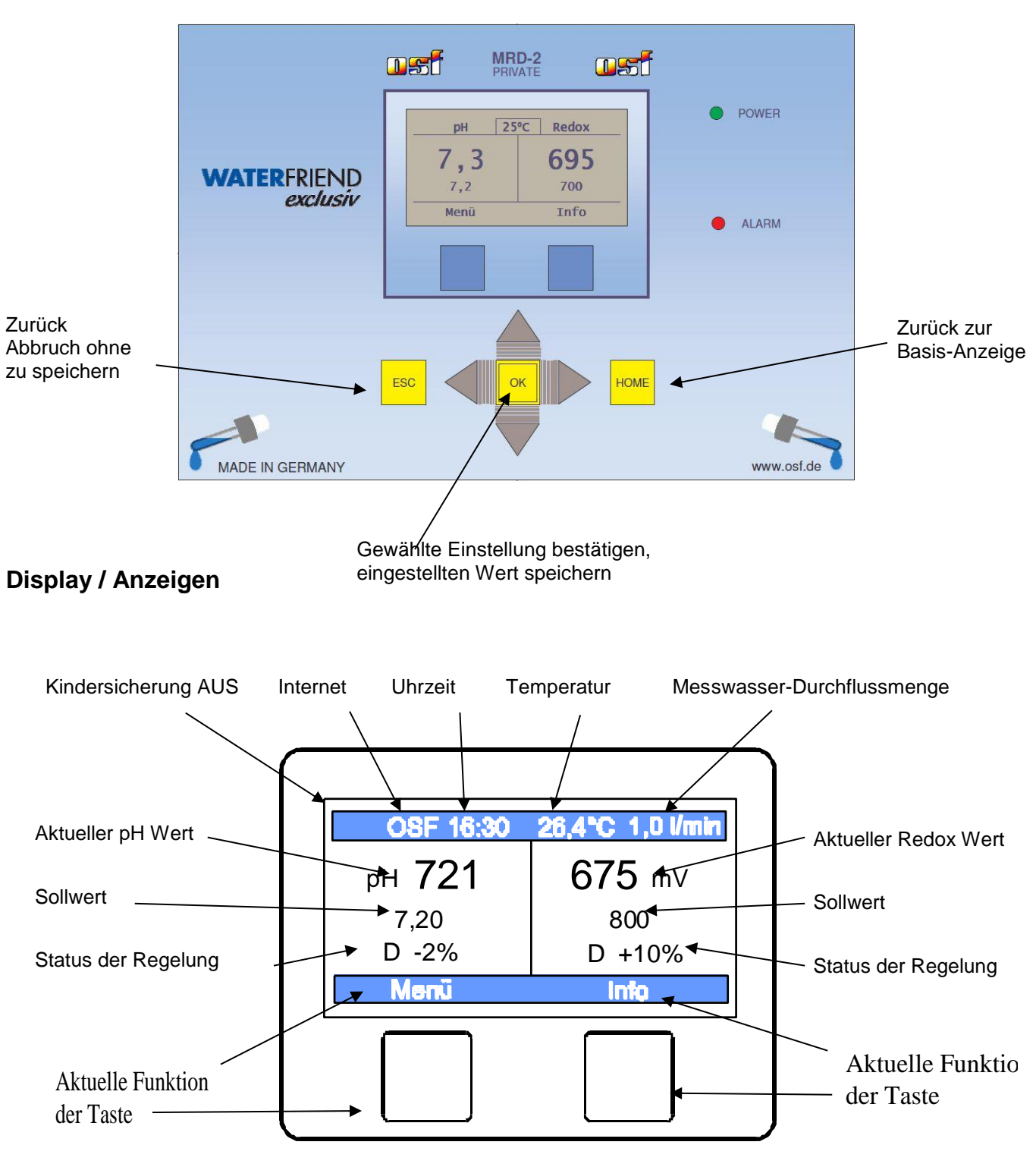

# **Bedienung**

#### <span id="page-18-2"></span>**Temperatur** porum

Bei der angezeigten Temperatur handelt es sich um die Messwassertemperatur innerhalb der Durchflussarmatur. In Abhängigkeit von der Leitungsverlegung und der Umgebungstemperatur kann sie von der tatsächlichen Wassertemperatur im Schwimmbad abweichen.

#### <span id="page-18-3"></span>**Messwasser-Durchflussmenge**

Menge des durch die Durchflussarmatur fließenden Wassers. (Empfohlene Durchflussmenge: ca. 0,7 l/min).

#### <span id="page-18-4"></span>**Statusmeldungen der Regler**

In den Feldern "Status der Regelung" werden weitere Informationen über den jeweiligen Betriebszustand der einzelnen Regler angezeigt:

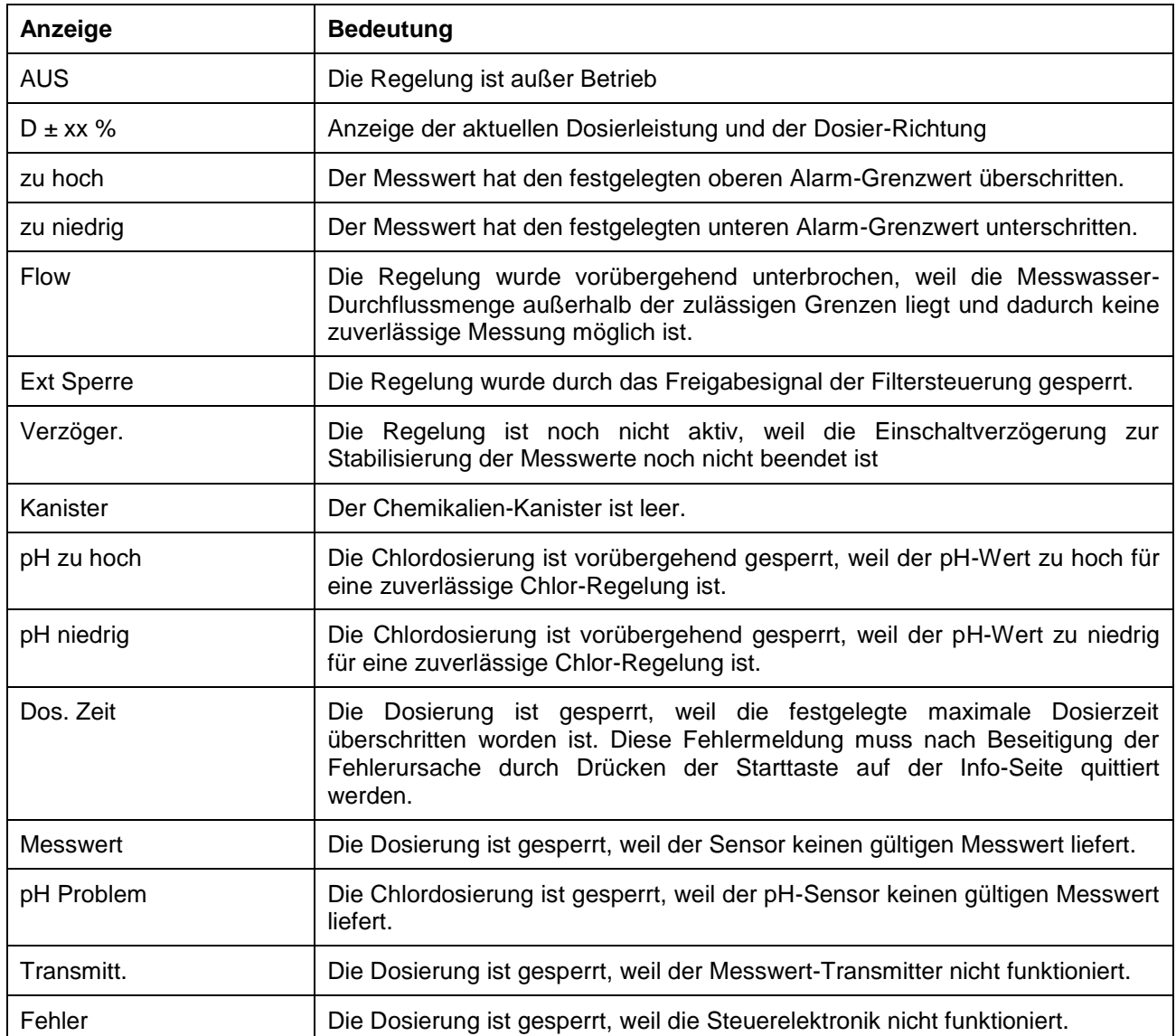

# **Kindersicherung**

<span id="page-19-0"></span>Das Symbol zeigt den Status der Kindersicherung.

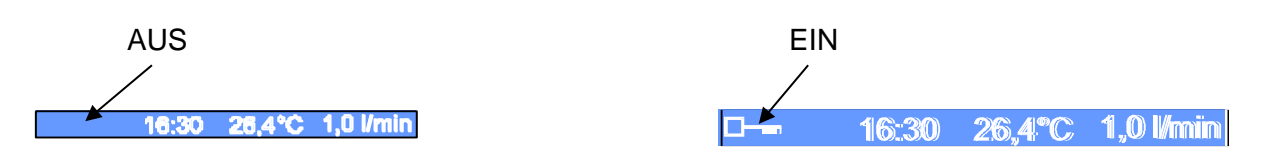

Im Auslieferungszustand ist die Kindersicherung ausgeschaltet.

Kindersicherung ausschalten: Taste <u>kom</u> 5 Sekunden betätigen

Kindersicherung einschalten: Taste <u>l<sup>iere</sup></u> 5 Sekunden betätigen

Bei eingeschalteter Kindersicherung sind alle Tasten gesperrt! Einzig die LSDTaste ist freigegeben und ermöglicht die Abfrage der Gerätetype.

# **Fachmann Ebene**

<span id="page-20-0"></span>Der WATERFRIEND bietet einen Schutz für unerwünschtes Verstellen wichtiger Betriebsparameter.

Im Auslieferungszustand ist diese Schutzfunktion aktiviert. Alle im Display durch ein X gekennzeichnete Parameter sind gesperrt.

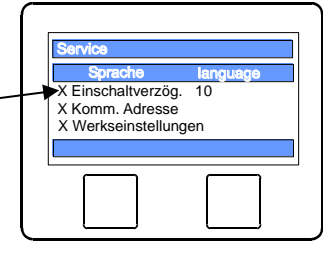

**26.4°C 1.0 Vmin** 

Schutzfunktion AUS Schutzfunktion EIN (kein Symbol)

16:30

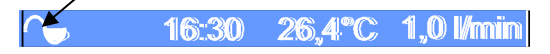

<span id="page-20-1"></span>Zum Ausschalten der Schutzfunktion werden die Tasten  $\triangle$ ,  $\triangle$  und  $\triangleright$  gleichzeitig betätigt. Eine Stunde nach der letzten Betätigung einer Taste schaltet sich die Schutzfunktion automatisch wieder ein.

# **Dosierschlauch entlüften**

Der WATERFRIEND bietet die Möglichkeit, die Dosierpumpen manuell einzuschalten, um die Dosierschläuche zu entlüften.

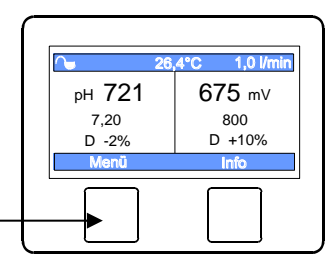

Vorgehensweise:

Taste "Menü" betätigen

Den Cursor (blau hinterlegter Text) durch Betätigung der Tasten  $\triangle$  und  $\triangledown$  zum Schriftzug "Hand Dosierung" bewegen

#### Taste l<u><sup>∝</sup> betätige</u>n

Durch Betätigung der jeweiligen Tasten kann jede Dosierpumpe Pumpe einzeln ein- und ausgeschaltet werden. Dabei ist die jeweilige Statusanzeige zu beachten. Die maximale Laufzeit ist auf 60 Sekunden begrenzt. Nach Ablauf dieser Zeit werden die Pumpen automatisch ausgeschaltet. Die verbleibende Laufzeit wird im Display grafisch angezeigt.

Laufzeit

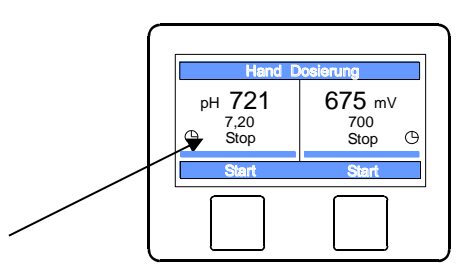

# **pH Regelung**

#### <span id="page-21-1"></span><span id="page-21-0"></span>**pH Regelung ausschalten**

Im Menü befindet sich eine Einstellmöglichkeit zum Ein- und Ausschalten der automatischen pH-Regelung.

Vorgehensweise:

Taste "Menü" betätigen

Den Cursor (blau hinterlegter Text) durch Betätigung der Tasten  $\triangle$  und  $\nabla$  zum Schriftzug "Einstellungen pH" bewegen

#### Taste l<u><sup>∝</sup> betätige</u>n

Den Cursor (blau hinterlegter Text) durch Betätigung der Tasten  $\triangle$  und  $\nabla$  zum Schriftzug "Betriebsmodus" bewegen

Taste l<u><sup>∝</sup> betätige</u>n

<span id="page-21-2"></span>**Sollwert pH einstellen**

gewünschten pH Wert.

Durch Betätigung der Pfeiltasten  $\triangle$  und  $\nabla$  kann der Cursor verschoben und die gewünschte Betriebsart eingestellt werden.

Taste l≝ betätigen und damit die Einstellung speichern

Betriebsart: AUS oder Automatik

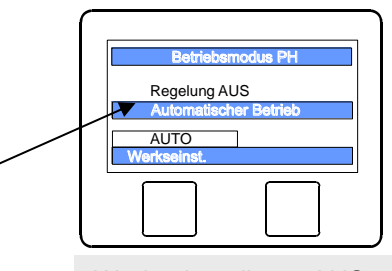

 $7,20$  800<br>D -2% D +1

pH 721

675 mV  $D + 10%$ 

 $101$ 

Werkseinstellung: AUS

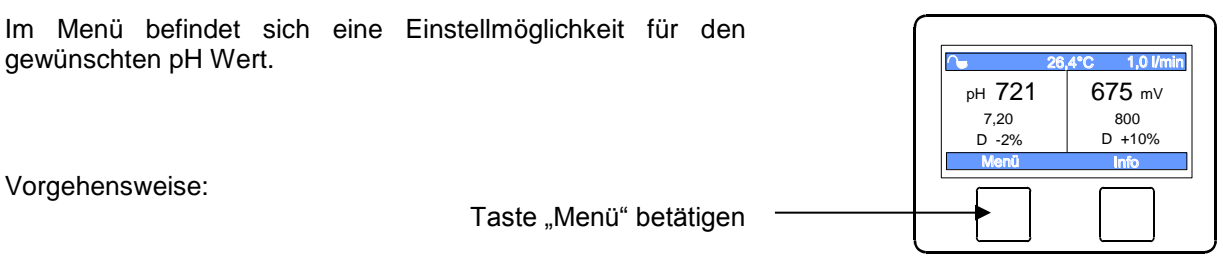

Den Cursor (blau hinterlegter Text) durch Betätigung der Tasten  $\triangle$  und  $\nabla$  zum Schriftzug "Einstellungen pH" bewegen

#### Taste l<u><sup>∝</sup> betätige</u>n

Vorgehensweise:

Den Cursor (blau hinterlegter Text) durch Betätigung der Tasten  $\triangle$  und  $\triangledown$  zum Schriftzug "Sollwert" bewegen

Taste l<u><sup>∝</sup> betätige</u>n

Durch Betätigung der Pfeiltasten  $\triangle$  und  $\triangleright$  kann der Cursor verschoben und mit Hilfe der Pfeiltasten  $\triangle$  und  $\nabla$  der Sollwert eingestellt werden. Der maximal und minimal mögliche Wert wird rechts und links im Display angezeigt.

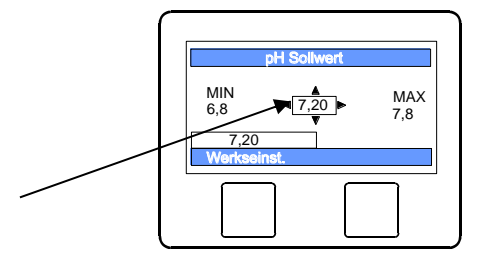

**Sollwert** 

Taste I<sup>ar</sup> betätigen und damit die Einstellung speichern

#### <span id="page-21-3"></span>**Alarm-Grenzwerte einstellen**

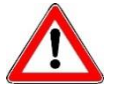

Diese Einstellungen dürfen nur von einem Fachmann verstellt werden.

#### <span id="page-22-0"></span>**Unteren Alarm pH einstellen**

Im Menü befindet sich eine Einstellmöglichkeit für den gewünschten Alarm-Grenzwert.

Vorgehensweise:

Taste "Menü" betätigen

Den Cursor (blau hinterlegter Text) durch Betätigung der Tasten  $\triangle$  und  $\nabla$  zum Schriftzug "Einstellungen pH" bewegen

Taste l<u><sup>∝</sup> betätige</u>n

Den Cursor (blau hinterlegter Text) durch Betätigung der Tasten  $\triangle$  und  $\nabla$  zum Schriftzug "unterer Alarm" bewegen

Taste l<u><sup>∝</sup> betätige</u>n

Durch Betätigung der Pfeiltasten  $\triangleleft$  und  $\triangleright$ kann der Cursor verschoben und mit Hilfe der Pfeiltasten  $\triangle$  und  $\nabla$  der Grenzwert eingestellt werden. Der maximal und minimal mögliche Wert wird rechts und links im Display angezeigt.

**Sollwert** 

 $\overline{3,0}$  MAX<br> $\overline{3,0}$  MAX<br> $\overline{7,2}$ 6,80

7,20 800<br>D -2% D +10% pH 721 | 675 mV

 $1.0V$ 

 $D -2%$ 

Werkseinstellung: 6,0

7,20 800<br>D -2% D +10

pH 721

675 m  $D + 10%$ 

#### <span id="page-22-1"></span>**Oberen Alarm pH einstellen**

Im Menü befindet sich eine Einstellmöglichkeit für den gewünschten Alarm Grenzwert.

Taste l<sup>as</sup> betätigen und damit die Einstellung speichern

Vorgehensweise:

Taste "Menü" betätigen

Den Cursor (blau hinterlegter Text) durch Betätigung der Tasten  $\triangle$  und  $\nabla$  zum Schriftzug "Einstellungen pH" bewegen

Taste l<u><sup>∝</sup> betätig</u>en

Den Cursor (blau hinterlegter Text) durch Betätigung der Tasten  $\triangle$  und  $\triangledown$  zum Schriftzug "oberer Alarm" bewegen

Taste l<u><sup>∝</sup> betätige</u>n

Durch Betätigung der Pfeiltasten  $\triangle$  und  $\triangleright$  kann der Cursor verschoben und mit Hilfe der Pfeiltasten  $\triangle$  und  $\nabla$  der Grenzwert eingestellt werden. Der maximal und minimal mögliche Wert wird rechts und links im Display angezeigt.

**Sollwert** 

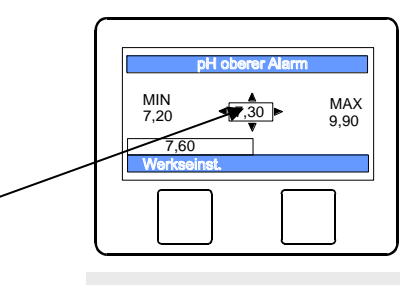

Werkseinstellung: 8,0

#### <span id="page-22-2"></span>**Proportionalbereich pH einstellen**

Taste l<sup>as</sup> betätigen und damit die Einstellung speichern

Um den WATERFRIEND an die Anforderungen der Schwimmbadanlage anpassen zu können bietet die Steuerung die Möglichkeit, den Proportionalbereich der Regelung einzustellen. Dieser Wert beeinflusst die Fördermenge mittels Optimierung der Pulsweitenmodulation. Dabei wird bei konstanter Frequenz das Tastverhältnis moduliert. Der Zahlenwert gibt die Regelsteilheit an. Bei einer Abweichung des gemessenen Istwertes vom Sollwert, die größer ist als der Proportionalbereich, arbeitet die Dosierpumpe mit maximaler Leistung. Nähert sich der Istwert dem Sollwert auf einen Wert innerhalb der Proportionalbereiches, dann nimmt die Dosierleistung proportional ab. Das bedeutet, die Pumpe arbeitet mit reduzierter Leistung.

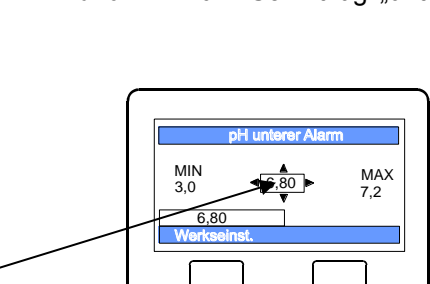

*Vergrößern des Proportionalbereiches bewirkt eine langsamere Annäherung an den Sollwert und damit ein geringeres Überschwingen der Regelgröße*

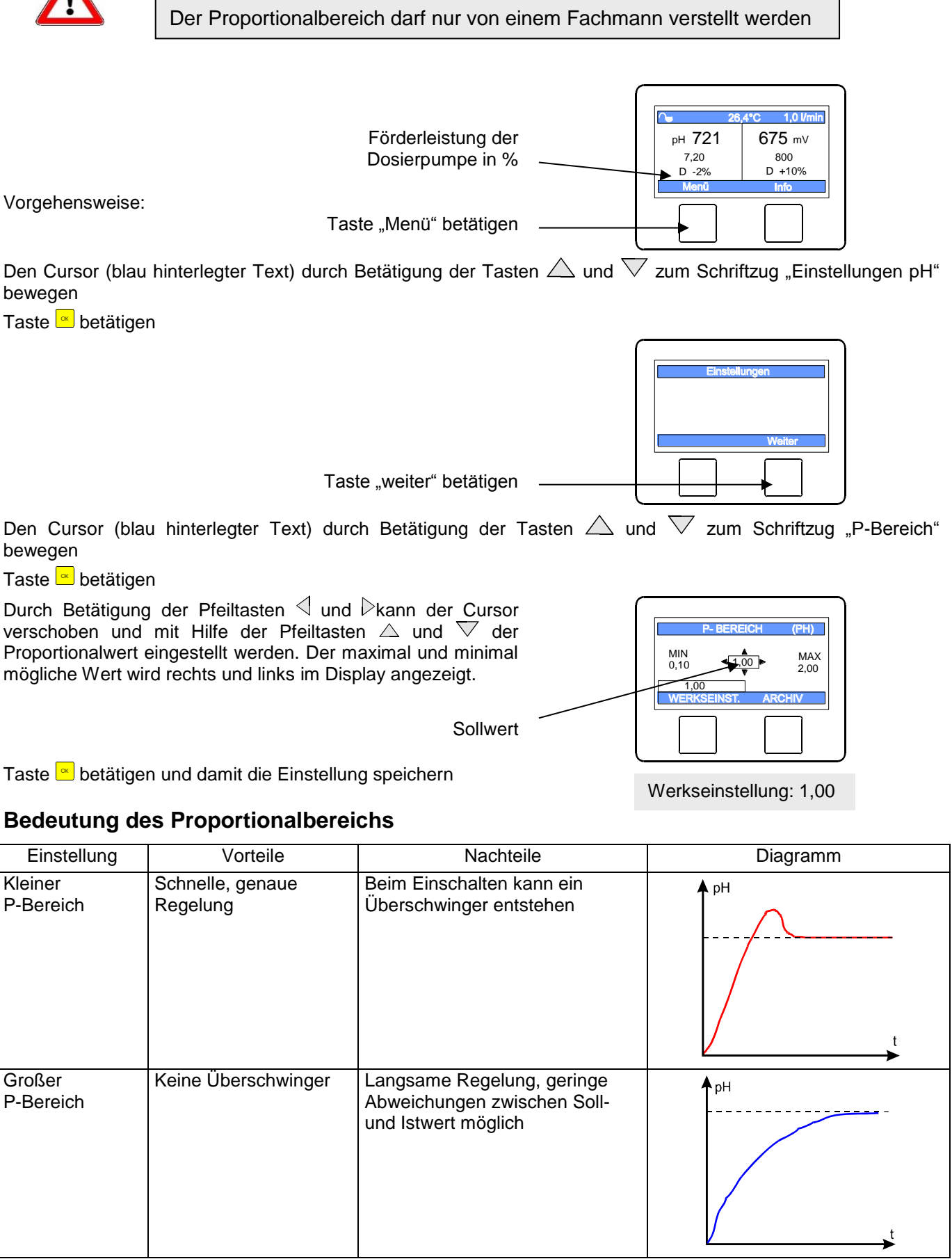

<span id="page-23-0"></span>

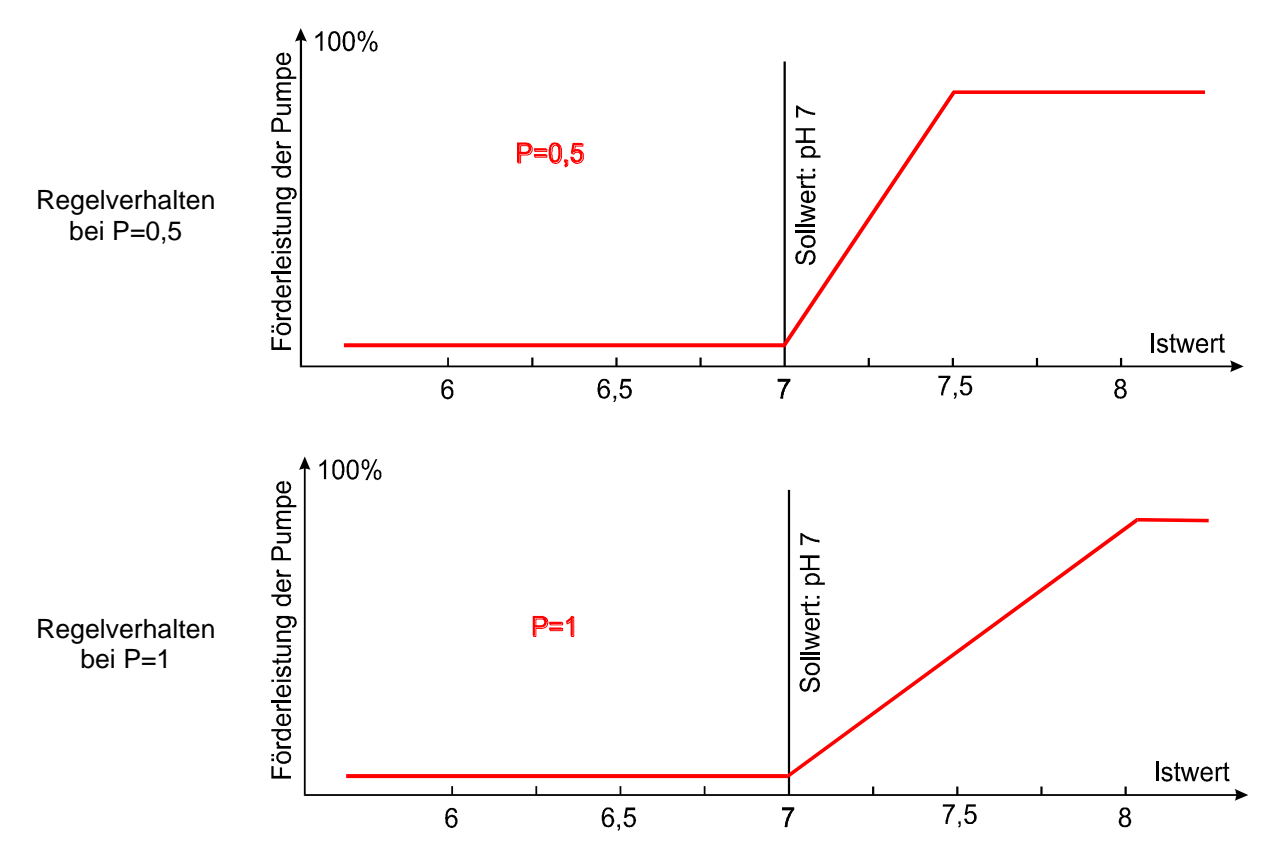

#### <span id="page-24-0"></span>**Maximale Dosierzeit pH einstellen**

Die Dosierzeitbegrenzung ist eine Sicherheitsfunktion und verhindert im Störungsfall gefährliche Überdosierungen. Achtung! Je höher die maximale Dosierzeit eingestellt ist, desto mehr Säure kann bei Beschädigungen des Dosierschlauches unkontrolliert freigesetzt werden.

Die Dosierzeit muss an die jeweilige Beckengröße angepasst werden.

7,20 800 pH 721 | 675 mV  $D -2\%$  D +10%

Vorgehensweise:

Taste "Menü" betätigen

Den Cursor (blau hinterlegter Text) durch Betätigung der Tasten  $\triangle$  und  $\triangledown$  zum Schriftzug "Einstellungen pH" bewegen

Taste l<u><sup>∝</sup> betätige</u>n

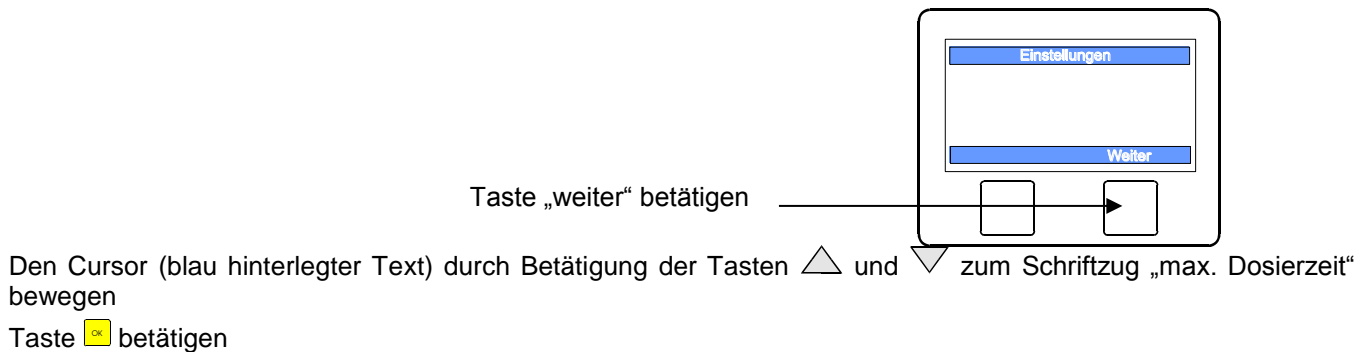

Durch Betätigung der Pfeiltasten  $\triangleleft$  und  $\triangleright$ kann der Cursor verschoben und mit Hilfe der Pfeiltasten  $\triangle$  und  $\nabla$  der Grenzwert eingestellt werden. Der maximal und minimal mögliche Wert wird rechts und links im Display angezeigt.

**Sollwert** 

Taste l≝l betätigen und damit die Einstellung speichern

#### <span id="page-25-0"></span>**Förderleistung der pH Dosierpumpe**

Die integrierte Drehzahlregelung der Dosierpumpen ermöglicht eine optimale Anpassung der Regelung an die Beckengröße.

Vorgehensweise:

Taste "Menü" betätigen

Den Cursor (blau hinterlegter Text) durch Betätigung der Tasten  $\triangle$  und  $\nabla$  zum Schriftzug "Einstellungen pH" bewegen

Taste l<u><sup>∝</sup> betätige</u>n

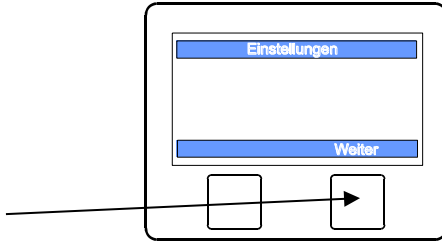

Den Cursor (blau hinterlegter Text) durch Betätigung der Tasten  $\triangle$  und  $\vee$  zum Schriftzug "pH Pumpe [l/h]" bewegen

#### Taste l<u><sup>∝</sup> betätige</u>n

Durch Betätigung der Pfeiltasten  $\triangle$  und  $\triangleright$  kann der Cursor verschoben und mit Hilfe der Pfeiltasten  $\triangle$  und  $\nabla$  der Grenzwert eingestellt werden. Der maximal und minimal mögliche Wert wird rechts und links im Display angezeigt.

Taste I<sup>ar</sup> betätigen und damit die Einstellung speichern

**Sollwert** 

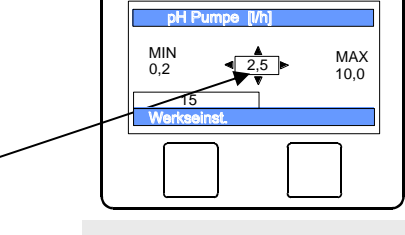

Werkseinstellung: 1,5 l/h

7,20 800<br>D-2% D+1 pH 721 | 675 mV

 $D + 10%$ 

#### <span id="page-25-1"></span>**Einschaltverzögerung pH**

Nach dem Anlegen der Netzspannung und nach dem Einschalten der externen Freigabe (z. B. Filtersteuerung) startet die pH Regelung erst nach Ablauf einer Verzögerungszeit. Diese Einschaltverzögerung ist erforderlich, denn nach dem Einschalten der Filterpumpe vergeht eine anlagentypische Zeit, bevor das vollständig durchmischte Wasser die Sensoren erreicht. Die Durchmischung ist im Wesentlichen von der Beckengröße, der Dimensionierung der Filterpumpe, der Rohrlänge und dem Filter abhängig.

Die Verzögerungszeit kann bei Bedarf an die jeweilige Beckengröße angepasst werden.

Vorgehensweise:

Taste "Menü" betätigen

Den Cursor (blau hinterlegter Text) durch Betätigung der Tasten  $\triangle$  und  $\triangledown$  zum Schriftzug "Einstellungen pH" bewegen

Taste l<mark>≝</mark> betätigen

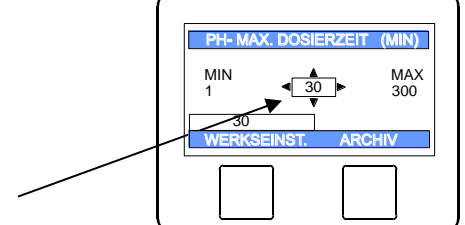

675 mV pH 721

7,20 800<br>D -2% D +1

 $D +10%$ 

Werkseinstellung: 60 Minuten

Taste "weiter" betätigen

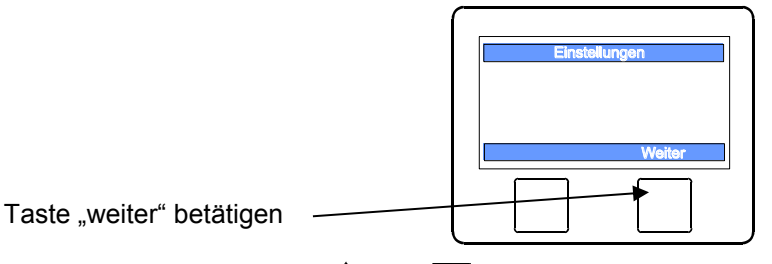

Den Cursor (blau hinterlegter Text) durch Betätigung der Tasten  $\triangle$  und  $\nabla$  zum Schriftzug "Einsch.-Verz. pH" bewegen

#### Taste l<u><sup>∝</sup> betätige</u>n

Durch Betätigung der Pfeiltasten  $\triangle$  und  $\triangleright$ kann der Cursor verschoben und mit Hilfe der Pfeiltasten  $\triangle$  und  $\triangledown$  der Wert in Minuten eingestellt werden. Der maximal und minimal mögliche Wert wird rechts und links im Display angezeigt.

**Sollwert** 

<span id="page-26-0"></span>Taste l≝l betätigen und damit die Einstellung speichern

# **Redox Regelung**

#### <span id="page-26-1"></span>**Redox Regelung ausschalten**

Im Menü befindet sich eine Einstellmöglichkeit zum Ein- und Ausschalten der automatischen Redox-Regelung.

Vorgehensweise:

Taste "Menü" betätigen

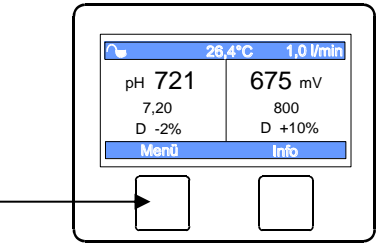

 $\frac{1}{1}$   $\frac{1}{30}$   $\frac{1}{120}$ 

30

Werkseinstellung: 30 Minuten

Den Cursor (blau hinterlegter Text) durch Betätigung der Tasten  $\triangle$  und  $\nabla$  zum Schriftzug "Einstellungen Redox" bewegen

Taste l<u><sup>∝</sup> betätige</u>n

Den Cursor (blau hinterlegter Text) durch Betätigung der Tasten  $\triangle$  und  $\nabla$  zum Schriftzug "Betriebsmodus" bewegen

Taste l<u><sup>∝</sup> betätig</u>en

Durch Betätigung der Pfeiltasten  $\triangle$  und  $\nabla$  kann der Cursor verschoben und die gewünschte Betriebsart eingestellt werden.

> Betriebsart: AUS oderAutomatik

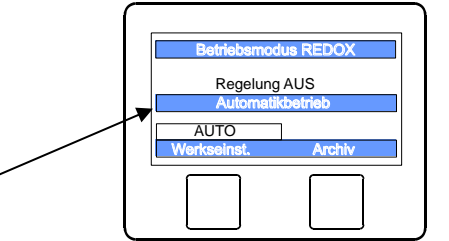

Taste l<sup>as</sup> betätigen und damit die Einstellung speichern

#### <span id="page-27-0"></span>**Sollwert Redox einstellen**

Im Menü befindet sich eine Einstellmöglichkeit für den gewünschten Redox Wert.

Vorgehensweise:

Taste "Menü" betätigen

 $1.0V$ pH 721 | 675 mV 7,20 800<br>D -2% D +10%  $D -2%$ 

Den Cursor (blau hinterlegter Text) durch Betätigung der Tasten  $\triangle$  und  $\nabla$  zum Schriftzug "Einstellungen Redox" bewegen

Taste l<u><sup>∝</sup> betätige</u>n

Den Cursor (blau hinterlegter Text) durch Betätigung der Tasten  $\triangle$  und  $\triangledown$  zum Schriftzug "Sollwert" bewegen

Taste l<u><sup>∝</sup> betätige</u>n

Durch Betätigung der Pfeiltasten  $\triangleleft$  und  $\triangleright$ kann der Cursor verschoben und mit Hilfe der Pfeiltasten  $\triangle$  und  $\nabla$  der Sollwert eingestellt werden. Der maximal und minimal mögliche Wert wird rechts und links im Display angezeigt.

**Sollwert** 

# MIN  $\overline{4800}$  MAX  $900$  $\overline{700}$

#### <span id="page-27-1"></span>**Alarm-Grenzwerte einstellen**

Diese Einstellungen dürfen nur von einem Fachmann vorgenommen werden.

#### <span id="page-27-2"></span>**Unteren Alarm Redox einstellen**

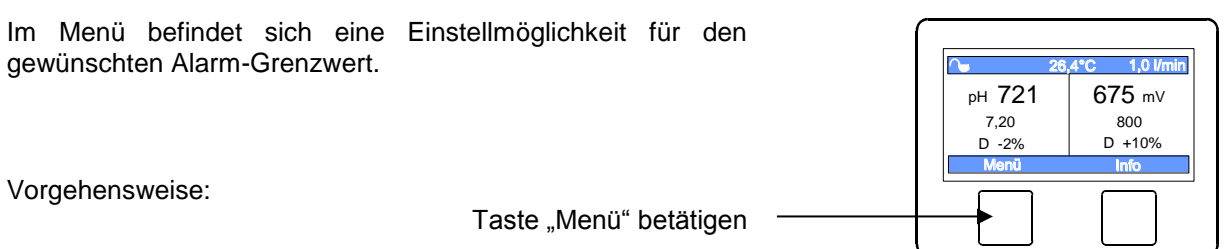

Den Cursor (blau hinterlegter Text) durch Betätigung der Tasten  $\triangle$  und  $\nabla$  zum Schriftzug "Einstellungen Redox" bewegen

Taste l<u><sup>∝</sup> betätig</u>en

Den Cursor (blau hinterlegter Text) durch Betätigung der Tasten  $\triangle$  und  $\nabla$  zum Schriftzug "unterer Alarm" bewegen

**Sollwert** 

Taste l<u><sup>∝</sup> betätige</u>n

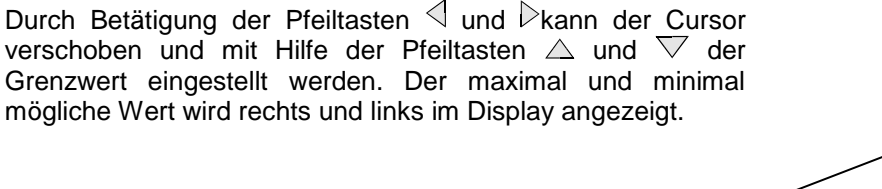

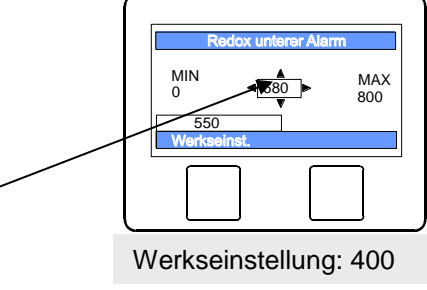

Taste I<sup>ar</sup> betätigen und damit die Einstellung speichern

#### <span id="page-28-0"></span>**Oberen Alarm Redox einstellen**

Im Menü befindet sich eine Einstellmöglichkeit für den gewünschten Alarm Grenzwert.

Vorgehensweise:

Taste "Menü" betätigen

 $7,20$  800<br>D -2% D +10 pH 721 | 675 mV  $D + 10%$ 

Den Cursor (blau hinterlegter Text) durch Betätigung der Tasten  $\triangle$  und  $\nabla$  zum Schriftzug "Einstellungen Redox" bewegen

Taste l<u><sup>∝</sup> betätige</u>n

Den Cursor (blau hinterlegter Text) durch Betätigung der Tasten  $\triangle$  und  $\triangledown$  zum Schriftzug "oberer Alarm" bewegen

Taste l<u><sup>∝</sup> betätige</u>n

Durch Betätigung der Pfeiltasten  $\triangleleft$  und  $\triangleright$ kann der Cursor verschoben und mit Hilfe der Pfeiltasten  $\triangle$  und  $\nabla$  der Grenzwert eingestellt werden. Der maximal und minimal mögliche Wert wird rechts und links im Display angezeigt.

**Sollwert** 

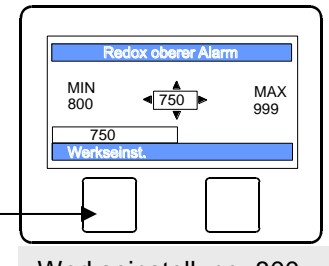

Taste l<sup>as</sup> betätigen und damit die Einstellung speichern

Werkseinstellung: 800

#### <span id="page-28-1"></span>**Proportionalbereich Redox einstellen**

Um den WATERFRIEND an die Anforderungen der Schwimmbadanlage anpassen zu können bietet die Steuerung die Möglichkeit, den Proportionalbereich der Regelung einzustellen. Dieser Wert beeinflusst die Fördermenge mittels Optimierung der Pulsweitenmodulation. Dabei wird bei konstanter Frequenz das Tastverhältnis moduliert. Der Zahlenwert gibt die Regelsteilheit an. Bei einer Abweichung des gemessenen Istwertes vom Sollwert, die größer ist als der Proportionalbereich, arbeitet die Dosierpumpe mit maximaler Leistung. Nähert sich der Istwert dem Sollwert auf einen Wert innerhalb der Proportionalbereiches, dann nimmt die Dosierleistung proportional ab. Das bedeutet, die Pumpe arbeitet mit reduzierter Leistung.

*Vergrößern des Proportionalbereiches bewirkt eine langsamere Annäherung an den Sollwert und damit ein geringeres Überschwingen der Regelgröße*

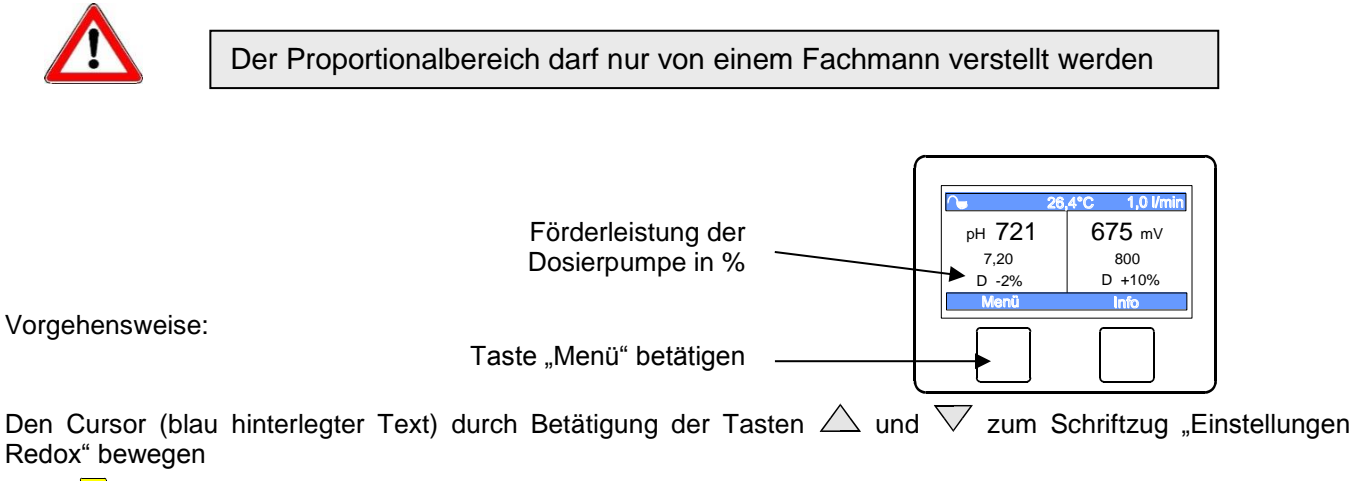

Taste l<u><sup>∝</sup> betätige</u>n

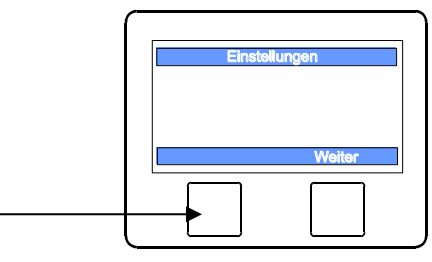

Den Cursor (blau hinterlegter Text) durch Betätigung der Tasten  $\triangle$  und  $\nabla$  zum Schriftzug "P-Bereich" bewegen

Taste "weiter" betätigen

Taste l<u><sup>∝</sup> betätige</u>n

Durch Betätigung der Pfeiltasten  $\triangle$  und  $\triangleright$  kann der Cursor verschoben und mit Hilfe der Pfeiltasten  $\triangle$  und  $\nabla$  der Proportionalwert eingestellt werden. Der maximal und minimal mögliche Wert wird rechts und links im Display angezeigt.

**Sollwert** 

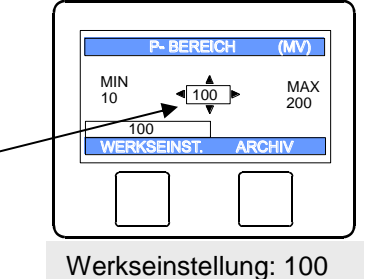

Taste l≝l betätigen und damit die Einstellung speichern

#### <span id="page-29-0"></span>**Bedeutung des Proportionalbereiches**

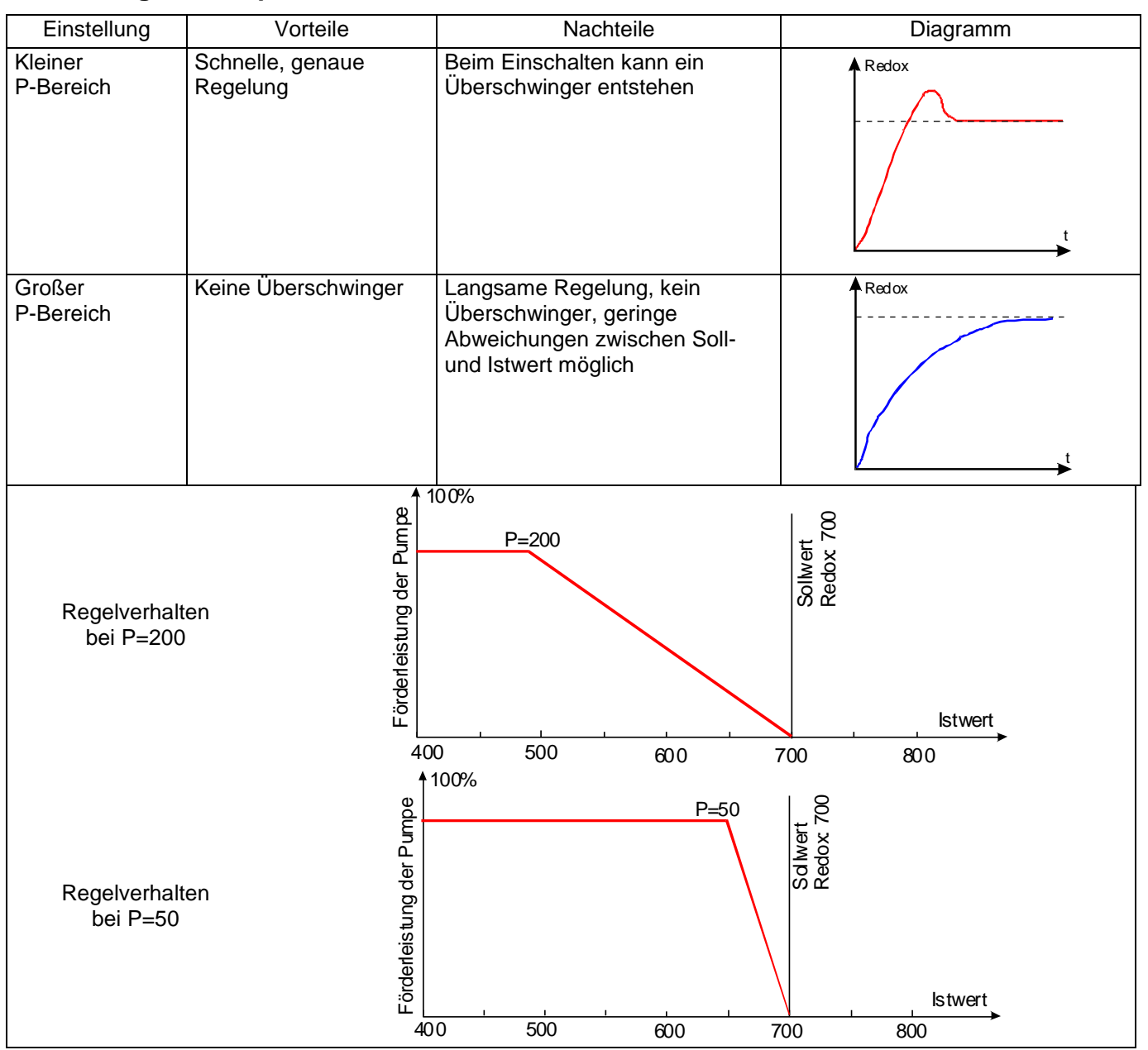

#### <span id="page-30-0"></span>**Maximale Dosierzeit Redox einstellen**

Die Dosierzeitbegrenzung ist eine Sicherheitsfunktion und verhindert im Störungsfall gefährliche Überdosierungen. Achtung! Je größer die maximale Dosierzeit eingestellt ist, desto mehr Chlorlösung kann bei Beschädigungen des Dosierschlauches unkontrolliert freigesetzt werden.!

Die Dosierzeit muss an die jeweilige Beckengröße angepasst werden.

Vorgehensweise:

Taste "Menü" betätigen

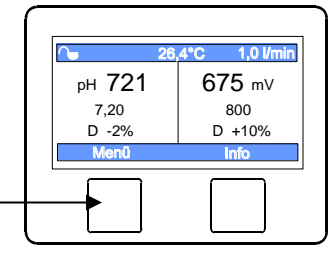

Den Cursor (blau hinterlegter Text) durch Betätigung der Tasten  $\triangle$  und  $\nabla$  zum Schriftzug "Einstellungen Redox" bewegen

Taste l<u><sup>∝</sup> betätige</u>n

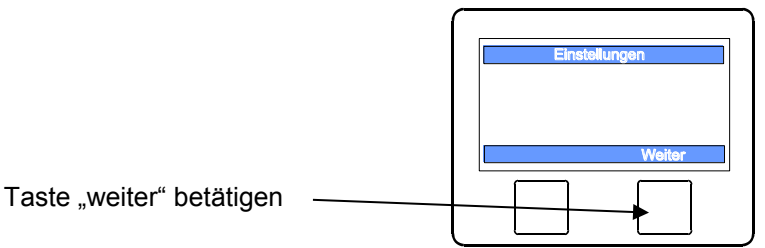

Den Cursor (blau hinterlegter Text) durch Betätigung der Tasten  $\triangle$  und  $\nabla$  zum Schriftzug "max. Dosierzeit" bewegen

Taste l<u><sup>∝</sup> betätige</u>n

Durch Betätigung der Pfeiltasten  $\triangle$  und  $\triangleright$  kann der Cursor verschoben und mit Hilfe der Pfeiltasten  $\triangle$  und  $\nabla$  der Grenzwert eingestellt werden. Der maximal und minimal mögliche Wert wird rechts und links im Display angezeigt.

Taste l≝ betätigen und damit die Einstellung speichern

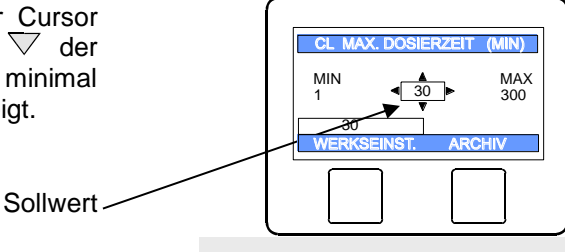

Werkseinstellung: 60 Minuten

#### <span id="page-30-1"></span>**Einschaltverzögerung Redox**

Nach dem Anlegen der Netzspannung und nach dem Einschalten der externen Freigabe (z. B. Filtersteuerung) startet die Redox Regelung erst nach Ablauf einer Verzögerungszeit. Diese Einschaltverzögerung ist erforderlich, denn nach den Einschalten der Filterpumpe vergeht eine anlagentypische Zeit, bevor das vollständig durchmischte Wasser die Sensoren erreicht. Die Durchmischung ist im wesentlichen von der Beckengröße, der Dimensionierung der Filterpumpe, der Rohrlänge und dem Filter abhängig.

Die Verzögerungszeit kann bei Bedarf an die jeweilige Beckengröße angepasst werden.

Vorgehensweise:

Taste "Menü" betätigen

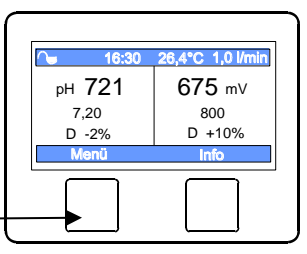

Den Cursor (blau hinterlegter Text) durch Betätigung der Tasten  $\triangle$  und  $\nabla$  zum Schriftzug "Einstellungen Redox" bewegen

Taste l<u><sup>∝</sup> betätig</u>en

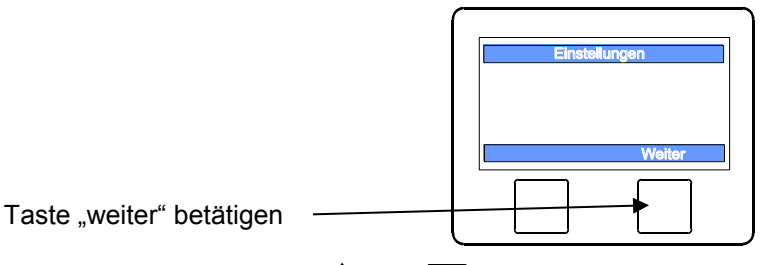

Den Cursor (blau hinterlegter Text) durch Betätigung der Tasten  $\triangle$  und  $\nabla$  zum Schriftzug "Einsch.-Verz. mV" bewegen

#### Taste l<u><sup>∝</sup> betätige</u>n

Durch Betätigung der Pfeiltasten  $\triangleleft$  und  $\triangleright$ kann der Cursor verschoben und mit Hilfe der Pfeiltasten  $\triangle$  und  $\triangledown$  der Wert in Minuten eingestellt werden. Der maximal und minimal mögliche Wert wird rechts und links im Display angezeigt.

**Sollwert** 

Taste l≝l betätigen und damit die Einstellung speichern

Werkseinstellung: 60 Minuten

 $60$ 

1  $\frac{60}{60}$  60

#### <span id="page-31-0"></span>**Förderleistung der Chlor Dosierpumpe (Redox)**

Die integrierte Drehzahlregelung der Dosierpumpen ermöglicht eine optimale Anpassung der Regelung an die Beckengröße.

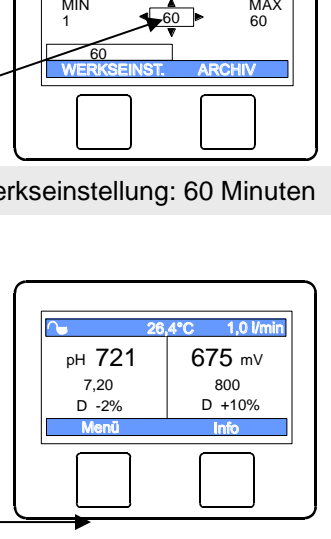

Vorgehensweise:

Taste "Menü" betätigen

Den Cursor (blau hinterlegter Text) durch Betätigung der Tasten  $\triangle$  und  $\triangledown$  zum Schriftzug "Einstellungen Redox" bewegen

Taste l<u><sup>∝</sup> betätige</u>n

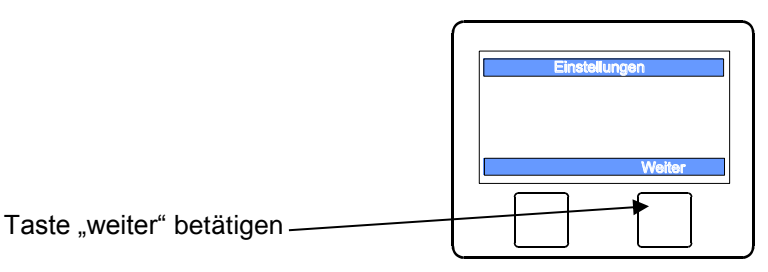

Den Cursor (blau hinterlegter Text) durch Betätigung der Tasten  $\triangle$  und  $\triangledown$  zum Schriftzug "Cl Pumpe [l/h]" bewegen

#### Taste l<u><sup>∝</sup> betätig</u>en

Durch Betätigung der Pfeiltasten  $\triangleleft$  und  $\triangleright$ kann der Cursor verschoben und mit Hilfe der Pfeiltasten  $\triangle$  und  $\triangledown$  die Förderleistung eingestellt werden. Der maximal und minimal mögliche Wert wird rechts und links im Display angezeigt.

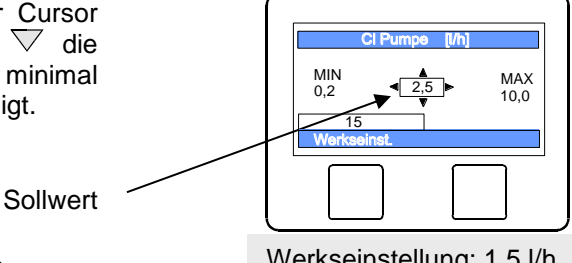

Taste <u><sup>∞</sup> betätigen und damit die Einstellung</u> speichern Merkseinstellung: 1,5 l/h

# **Kalibrierung**

<span id="page-32-0"></span>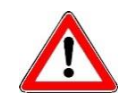

Die Kalibrierung darf nur von ausreichend qualifiziertem Wartungspersonal durchgeführt werden. Eine einwandfreie Regelung der Dosiermengen ist nur mit korrekt kalibrierten Sensoren möglich. Mit fehlerhaft kalibrierten Sensoren ist eine korrekte Dosierung der Chemikalien nicht gewährleistet und es kann zu gefährlichen Überdosierungen kommen!

Nach dem Anschluss der Sensoren ist bei Erstinbetriebnahme jeder Eingang zu kalibrieren. Auch wenn eine Glaselektrode durch eine neue ersetzt wird, ist eine Kalibrierung erforderlich. Der WATERFRIEND überprüft dabei die Kalibriervorgänge auf Plausibilität (Steilheit und Nullpunkt). Nichtkalibrierte und "schlecht" kalibrierte Messeingänge werden im Klartext angezeigt.

Vor der Kalibrierung sollten die Elektroden erst einige Tage im Schwimmbadwasser betrieben werden, da sie nach der Lagerung in der Aufbewahrungslösung eine gewisse Einlaufzeit benötigen.

#### <span id="page-32-1"></span>**Pufferlösung**

Pufferlösungen müssen stets frostfrei, kühl und dunkel gelagert werden. Bei der Benutzung dürfen die Pufferlösungen nicht verschmutzt werden. Deshalb dürfen die Glaselektroden nicht nacheinander in verschiedene Pufferlösung getaucht werden, ohne sie zuvor mit destilliertem Wasser zu reinigen. Die Glaselektroden dürfen aber nicht mit einem Tuch abgerieben werden, da hierdurch eine statische Aufladung erfolgt, die Fehlmessungen hervorruft. Die erforderlichen DEI Pufferlösungen für pH 4, pH 7 und für Redox 468mV sowie DEI Ersatz-Glaselektroden sind beim Lieferanten der DHI Dosieranlage "WATERFRIEND" erhältlich.

#### <span id="page-32-2"></span>**Glaselektroden**

Die Elektroden müssen frei von Verunreinigungen, Ölen und Fetten usw. sein bevor sie in die Durchflussarmatur eingesetzt werden. Weiterhin muss das Diaphragma (kleiner Punkt an der Spitze der Sonde) frei von Belag, Verschmutzung und Auskristallisationen sein. Um Verunreinigungen zu vermeiden dürfen die Glaskörper nicht mit den Händen berührt werden.

#### <span id="page-32-3"></span>**pH Elektrode kalibrieren**

Die Kalibrierung der pH-Elektrode kann im Allgemeinen als 1-Punkt-Kalibrierung vorgenommen werden. Diese kann mit Hilfe der pH-7-Pufferlösung, oder, im laufenden Betrieb; mit Hilfe eines Photometers erfolgen.

Bei starken Abweichungen der Messwerte kann auch eine 2-Punkt-Kalibrierung mit 2 Pufferlösungen vorgenommen werden.

Die verwendeten Pufferlösungen müssen frei von Verunreinigungen und frisch sein.

#### <span id="page-32-4"></span>**Aktuellen Arbeitspunkt oder oberen Wert (pH 7) kalibrieren**

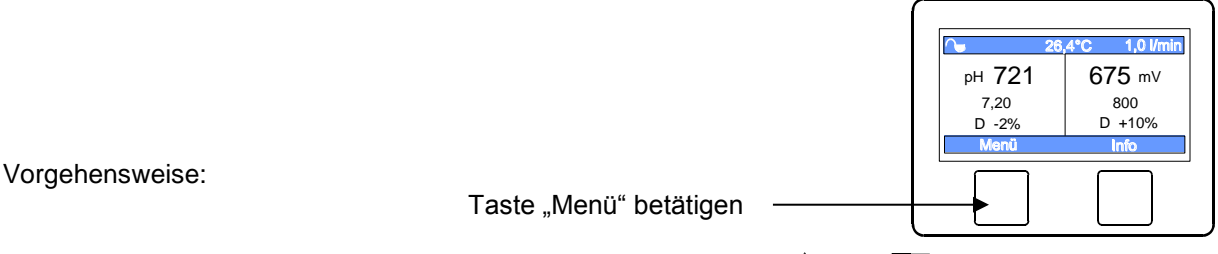

Den Cursor (blau hinterlegter Text) durch Betätigung der Tasten  $\triangle$  und  $\triangledown$  zum Schriftzug "Einstellungen pH" bewegen

Taste l<u><sup>∝</sup> betätige</u>n

Den Cursor (blau hinterlegter Text) durch Betätigung der Tasten  $\triangle$  und  $\triangledown$  zum Schriftzug "Kalibrierung" bewegen

Taste l<u><sup>∝</sup> betätig</u>en

Wenn die Kalibrierung mit Hilfe eines Photometers im laufenden Betrieb als Einpunkt-Kalibrierung durchgeführt werden soll, sollte jetzt der tatsächliche pH-Wert des Poolwassers mit einem Photometer ermittelt werden. Falls die Kalibrierung mit Hilfe von Pufferlösungen durchgeführt werden soll, muss die pH-Elektrode aus der Durchlaufarmatur herausgeschraubt und dann in die grüne Pufferlösung "pH 7" eingetaucht werden.

Taste "weiter" betätigen.

Falls eine Kalibrierung bei einem pH-Wert durchgeführt wird, der von pH 7 abweicht, so muss dieser Wert zunächst nach Drücken der Taste "PUFFERLÖS." eingetragen werden.

Im Display werden die aktuellen Werte der pH Elektrode (basierend auf der letzten Kalibrierung) angezeigt. Erst wenn sich der angezeigte Wert im Display nicht mehr ändert (das dauert mehrere Minuten), darf der Referenzwert mit Taste "OK" oder Taste "weiter" gespeichert werden.

Falls eine Einpunkt-Kalibrierung durchgeführt werden sollte, kann diese jetzt durch Drücken der Le-Taste abgeschlossen werden.

Wenn eine Zweipunkt-Kalibrierung erwünscht ist, gelangt man durch Drücken der Taste "ZUM 2. PUNKT" zur Kalibrierung des zweiten Messpunktes.

#### <span id="page-33-0"></span>**Unteren Wert (pH 4) kalibrieren**

Im zweiten Schritt wird der untere Punkt (pH 4 kalibriert). Dazu wird die zuvor mit destilliertem Wasser gereinigte pH Elektrode in die Pufferlösung pH 4 eingetaucht.

*Achtung:* Die Elektrode darf nicht mit einem Tuch abgerieben werden, da hierdurch eine statische Aufladung erfolgt, die Fehlmessungen hervorruft.

Taste "weiter" betätigen.

Falls eine Kalibrierung mit einer Pufferlösung durchgeführt wird, die von pH 4 abweicht, so muss dieser Wert zunächst nach Drücken der Taste "PUFFERLÖS." eingetragen werden.

Im Display werden die aktuellen Werte der pH Elektrode (basierend auf der letzten Kalibrierung) angezeigt. Erst wenn sich der angezeigte Wert im Display nicht mehr ändert (das dauert mehrere Minuten), darf der Referenzwert mit Taste "OK" oder Taste "weiter" gespeichert werden.

Nach beendeter Kalibrierung wird die Steilheit der Elektrode im Display angezeigt. Die Steilheit muss sich in einem Bereich zwischen 45,0 bis 65,0 mV befinden. Andernfalls erscheint im Display die Meldung "Große Abweichung".

Taste I<sup>ar</sup> betätigen und damit die Einstellung speichern

#### <span id="page-33-1"></span>**Kalibrierfehler pH**

Wenn die Kalibrierung nicht abgeschlossen werden konnte und die Meldung "Große Abweichung" im Display erscheint, können folgende Faktoren dafür verantwortlich sein:

 Die pH – Elektrode (Einstabmesskette) ist verbraucht. In Abhängigkeit von der Wasserqualität und Pflege der Elektroden ist ihre Lebensdauer endlich.

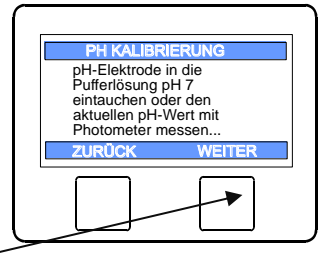

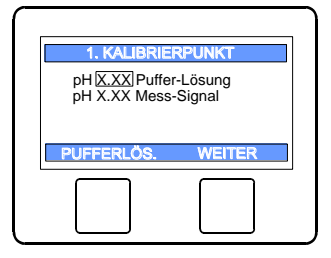

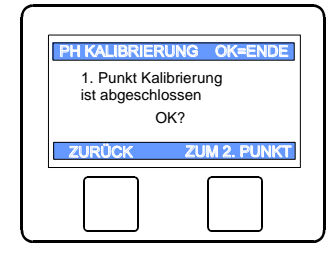

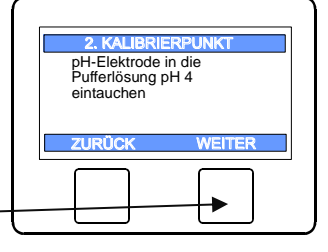

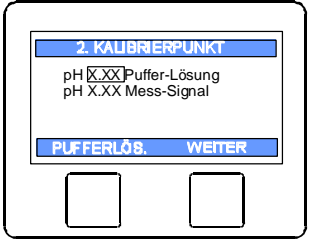

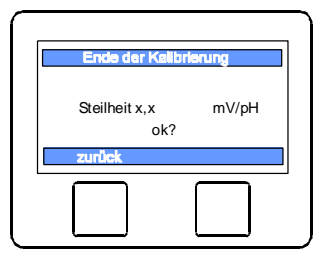

- Sie haben die Reihenfolge der Pufferlösungen vertauscht (1. pH7, 2. pH4 diese Reihenfolge muss zwingend eingehalten werden.
- Sie haben zweimal die gleiche Pufferlösung verwendet. Eine korrekte Eichung kann nur mit zwei unterschiedlichen Pufferlösungen möglich.
- Die Pufferlösungen sind verbraucht oder verunreinigt. Verwenden Sie in diesem Fall neue Pufferlösungen.
- Die Elektrode wurde an den falschen Transmitter angeschlossen. Die pH Elektrode muss an den schwarzen Transmitter angeschlossen werden.
- Die elektrische Verbindung zwischen Elektrode und Transmitter, bzw. zwischen Transmitter und Steuerung ist beschädigt.

#### <span id="page-34-0"></span>**Redox Elektrode kalibrieren**

Mit Hilfe der Redox-Elektrode wird das Redox-Potential gemessen. Diese Elektrode misst die Spannung, die im Wasser durch oxidierende und reduzierende Ionen vorhanden ist.

Die Kalibrierung wird als 1-Punkt-Kalibrierung mit einer Pufferlösungen 468mV vorgenommen. Diese Pufferlösung muss frei von Verunreinigungen und frisch sein.

Bei der Kalibrierung wird der gemessene Spannungswert der Elektrode und der Redox-Wert der Pufferlösung im Display angezeigt. Durch diese angezeigten Werte kann bei der Kalibrierung schon die Güte der Elektrode festgestellt werden.

#### <span id="page-34-1"></span>**Kalibrieren**

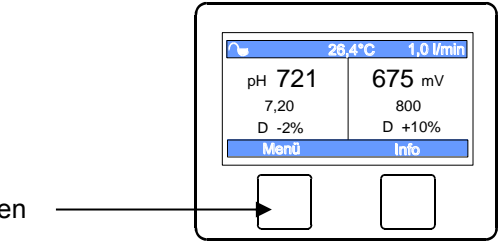

Vorgehensweise:

Taste "Menü" betätigen

Den Cursor (blau hinterlegter Text) durch Betätigung der Tasten  $\triangle$  und  $\triangledown$  zum Schriftzug "Einstellungen Redox" bewegen

#### Taste l<u><sup>∝</sup> betätige</u>n

Den Cursor (blau hinterlegter Text) durch Betätigung der Tasten  $\triangle$  und  $\triangledown$  zum Schriftzug "Kalibrierung" bewegen

#### Taste l<u><sup>∝</sup> betätig</u>en

Die Redox Elektrode wird in die Pufferlösung 468mV eingetaucht. Im Display wird der aktuellen Werte der Redox Elektrode angezeigt. **Die Abweichung zwischen dem angezeigtem Wert und dem Wert der Pufferlösung (468mV) sollte ± 10 % nicht überschreiten. Bei größerer Abweichung oder verlängerter Reaktionszeit sollte die Elektrode kurzfristig ersetzt werden.**

Mess-Signal xx,x mV

ok? Offset xx,x m\

Ändert sich der angezeigte Wert in im Display nicht mehr, ist der Referenzwert mit Taste "OK" oder Taste "weiter" zu speichern.

Im Display erscheint die nebenstehende Anzeige:

Nach beendeter Kalibrierung wird der Offset der Elektrode im Display angezeigt.

Taste l≝ betätigen um den Kalibriervorgang zu beenden.

#### <span id="page-34-2"></span>**Kalibrierfehler Redox**

Wenn die Kalibrierung nicht abgeschlossen werden konnte oder die Abweichung größer 10% ist, können folgende Faktoren dafür verantwortlich sein:

- Die Redox Elektrode (Einstabmesskette) ist verbraucht. In Abhängigkeit von der Wasserqualität und Pflege der Elektrode ist ihre Lebensdauer endlich.
- Sie haben falsche Pufferlösungen verwendet. Es müssen zwingend 468mV verwendet werden. Mit anderen Pufferlösung ist keine Kalibrierung möglich.
- Die Pufferlösung ist verbraucht oder verunreinigt. Verwendet Sie in diesem Fall eine neue Pufferlösung.
- Die Elektrode wurde an den falschen Transmitter angeschlossen. Die Redox Elektrode muss an den weißen Transmitter angeschlossen werden.
- <span id="page-35-0"></span> Die elektrische Verbindung zwischen Elektrode und Transmitter, bzw. zwischen Transmitter und Steuerung ist beschädigt.

# **Service-Einstellungen**

#### <span id="page-35-1"></span>**Uhrzeit und Datum**

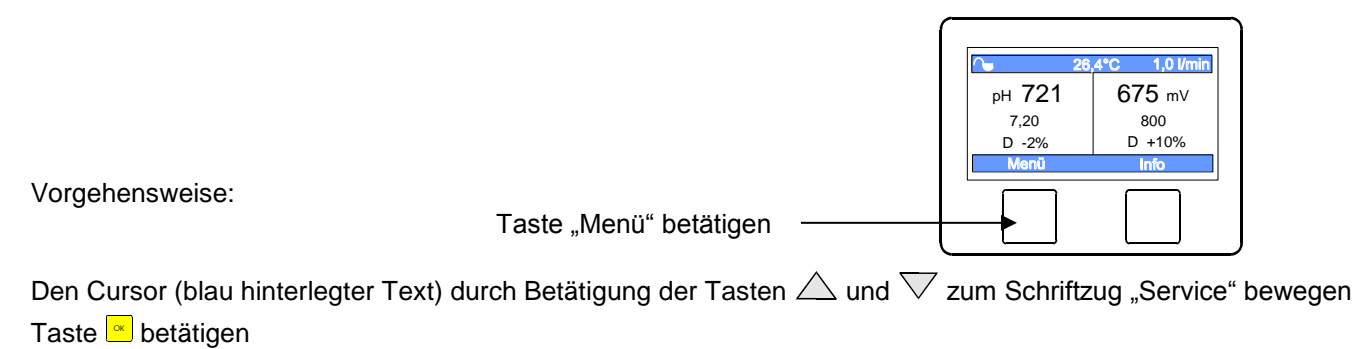

Den Cursor (blau hinterlegter Text) durch Betätigung der Tasten  $\triangle$  und  $\triangledown$  zum Schriftzug "Uhrzeit und Datum" bewegen

Taste l<u><sup>∝</sup> betätige</u>n

Durch Betätigung der Pfeiltasten  $\triangle$  und  $\triangleright$ kann der Cursor verschoben und mit Hilfe der Pfeiltasten  $\triangle$  und  $\triangledown$  die Uhrzeit und das Datum eingestellt werden.

Taste I<sup>ar</sup> betätigen und damit die Einstellung speichern

#### <span id="page-35-2"></span>**Sprache wählen**

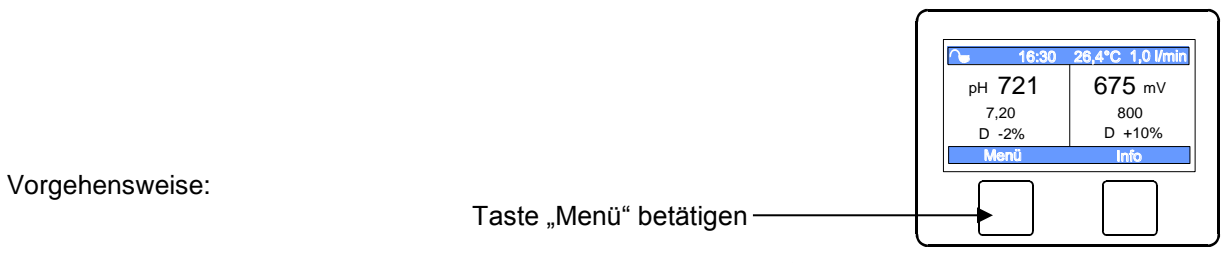

Den Cursor (blau hinterlegter Text) durch Betätigung der Tasten  $\triangle$  und  $\triangledown$  zum Schriftzug "Service" bewegen Taste l<u><sup>∝</sup> betätige</u>n

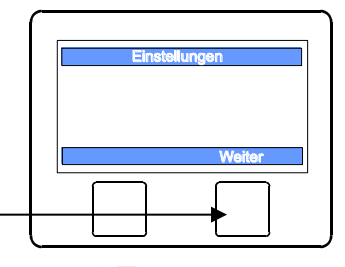

Taste "weiter" betätigen

Den Cursor (blau hinterlegter Text) durch Betätigung der Tasten  $\triangle$  und  $\triangledown$  zum Schriftzug "Sprache Language" bewegen

Taste l<u><sup>∝</sup> betätig</u>en

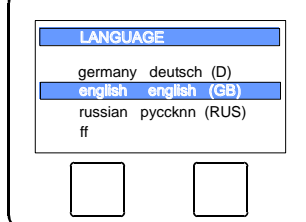

Durch Betätigung der Pfeiltasten  $\triangle$  und  $\nabla$ kann der Cursor verschoben, und die Sprache gewählt werden.

Taste l<u>≝l</u> betätigen und damit die Einstellung speichern

#### <span id="page-36-0"></span>**Betriebsstunden nach letzter Kalibrierung**

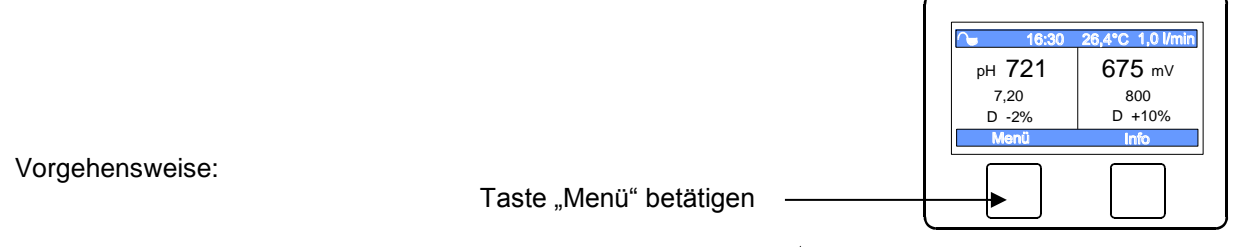

Den Cursor (blau hinterlegter Text) durch Betätigung der Tasten  $\triangle$  und  $\triangledown$  zum Schriftzug "Service" bewegen Taste l<u><sup>∝</sup> betätige</u>n

Taste "weiter" betätigen

Den Cursor (blau hinterlegter Text) durch Betätigung der Tasten  $\triangle$  und  $\triangledown$  zum Schriftzug "Betriebsstunden" bewegen

Taste l<u><sup>∝</sup> betätige</u>n

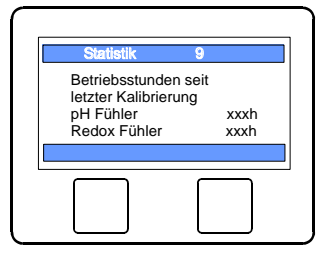

Im Display werden die Betriebsstunden angezeigt.

#### <span id="page-36-1"></span>**LAN Einstellungen**

#### <span id="page-36-2"></span>**Passwörter eingeben und verändern**

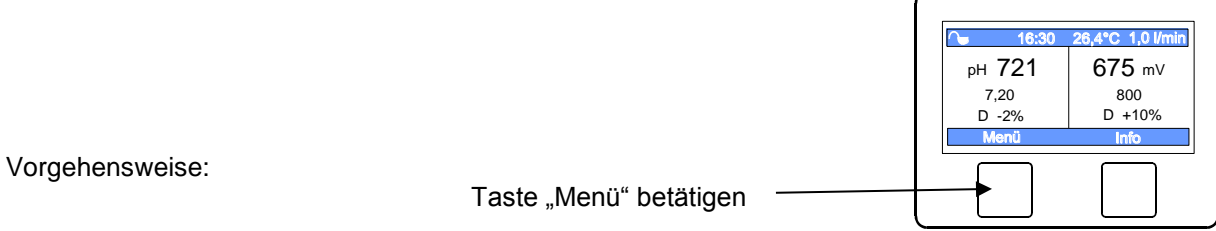

Den Cursor (blau hinterlegter Text) durch Betätigung der Tasten  $\triangle$  und  $\triangledown$  zum Schriftzug "Service" bewegen Taste l<u><sup>∝</sup> betätig</u>en

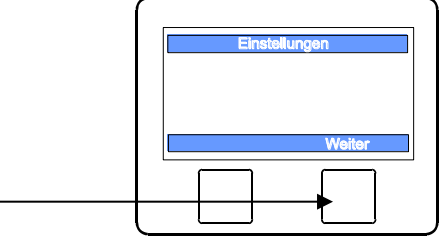

Den Cursor (blau hinterlegter Text) durch Betätigung der Tasten  $\triangle$  und  $\triangledown$  zum Schriftzug "LAN Einstellungen" bewegen

Taste "weiter" betätigen

Taste l<u><sup>∝</sup> betätige</u>n

IP-ADRESSE 192 168 123 161 SUBNETZMASKE 255 255 255 000 GATEWAY 192 168 123 001 DNS SERVER 192 168 123 001 LAN-PIN 1234 PRO 5678

Nun kann durch Betätigung der Pfeiltasten  $\triangle$  und  $\triangleright$ , sowie $\triangle$ und  $\triangledown$  der Cursor verschoben, und die gewünschte Einstellung vorgenommen werden.

LAN-PIN ist das Passwort für den Low-level Bereich. Mit diesem Passwort können einige Parameter verstellt werden. Die wichtigen Einstellungen sind für Benutzer mit diesem Passwort gesperrt.

PRO ist das Passwort für den High-level Bereich. Mit diesem Passwort können alle Parameter verstellt werden.

#### <span id="page-37-0"></span>**Alle Einstellungen auf Werkseinstellung zurücksetzen**

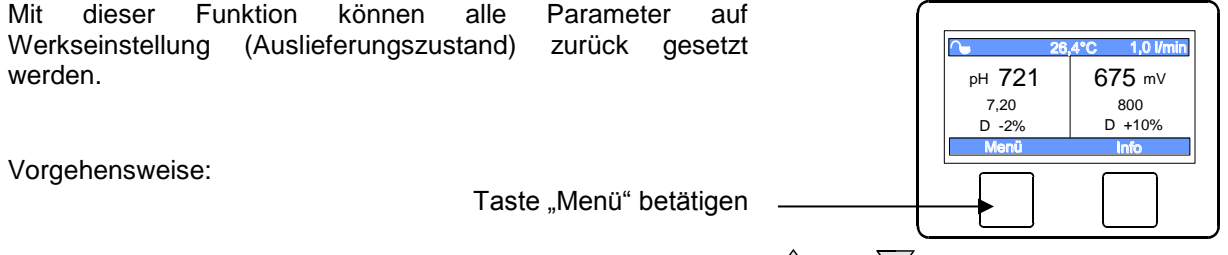

Den Cursor (blau hinterlegter Text) durch Betätigung der Tasten  $\triangle$  und  $\triangledown$  zum Schriftzug "Service" bewegen Taste l<u><sup>∝</sup> betätig</u>en

Den Cursor (blau hinterlegter Text) durch Betätigung der Tasten  $\triangle$  und  $\nabla$  zum Schriftzug "Werkseinstellungen" bewegen

Taste l<u><sup>∝</sup> betätige</u>n

Wenn Sie alle Einstellungen auf Werkseinstellung zurücksetzen wollen, Taste "JA" betätigen.

#### <span id="page-37-1"></span>**Justierung der Temperaturanzeige**

Falls die Temperaturanzeige im Display eine andere Temperatur anzeigt als am Sensor in der Durchlaufarmatur tatsächlich vorhanden ist, kann die Anzeige justiert werden. Dieses kann der Fall sein, nachdem ein Temperatursensor ersetzt wurde. Die Temperatur kann bis zu 10 Grad (+/-) verändert werden.

Vorgehensweise:

Taste "Menü" betätigen -

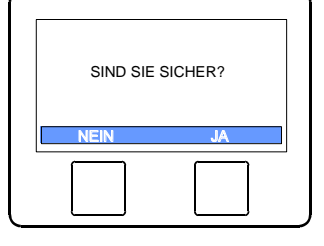

 $1.0$ pH 721 | 675 mV 7,20 800<br>D -2% D +1  $D +10%$ 

Den Cursor (blau hinterlegter Text) durch Betätigung der Tasten  $\triangle$  und  $\triangledown$  zum Schriftzug "Service" bewegen Taste l<u><sup>∝</sup></u> betätigen

Den Cursor (blau hinterlegter Text) durch Betätigung der Tasten  $\triangle$  und  $\nabla$  zum Schriftzug "Temperatur Korrektur" bewegen

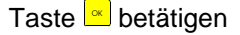

Durch Betätigung der Pfeiltasten  $\triangleleft$  und  $\triangleright$ kann der Cursor verschoben und mit Hilfe der Pfeiltasten  $\triangle$  und  $\nabla$  die Temperatur eingestellt werden. Der maximal und minimal mögliche Wert wird rechts und links im Display angezeigt.

Sollwert

Taste l≝ betätigen und damit die Einstellung speichern

#### <span id="page-38-0"></span>**Akustische Störmeldung**

Der WATERFRIEND bietet die Möglichkeit, den akustischen Alarm auszuschalten.

Vorgehensweise:

Taste "Menü" betätigen

Den Cursor (blau hinterlegter Text) durch Betätigung der Tasten  $\triangle$  und  $\triangledown$  zum Schriftzug "Service" bewegen Taste l<u><sup>∝</sup> betätige</u>n

Den Cursor (blau hinterlegter Text) durch Betätigung der Tasten  $\triangle$  und  $\triangledown$  zum Schriftzug "Akustischer Alarm" bewegen

Durch Betätigung der Taste Mustann der akustische Alarm aus,- oder eingeschaltet werden.

Taste "ZURÜCK" betätigen und dadurch die Einstellung speichern.

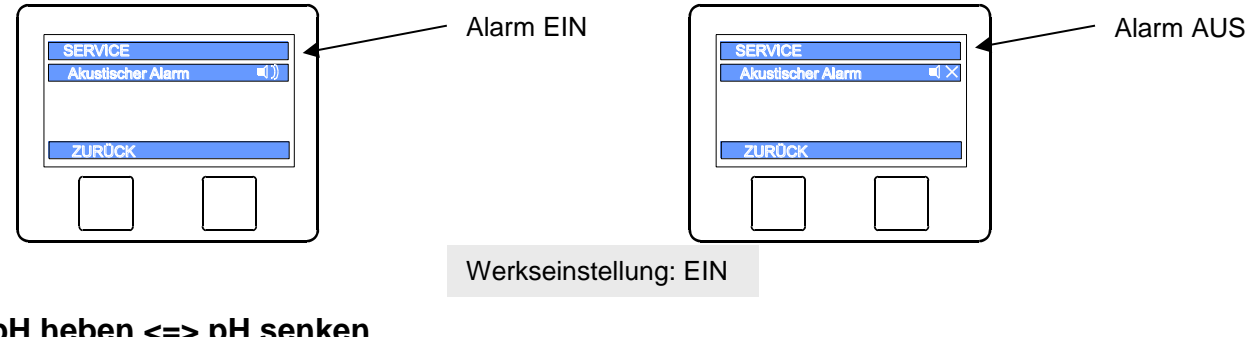

#### <span id="page-38-1"></span>**pH heben <=> pH senken**

Um den WATERFRIEND an die Anforderungen der Schwimmbadanlage anpassen zu können bietet die Steuerung die Möglichkeit, zwischen den Betriebsarten pH heben oder pH senken zu wählen.

Vorgehensweise:

Taste "Menü" betätigen

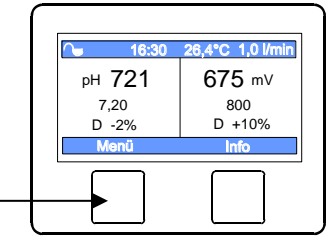

MIN MAX<br>22,3  $\sqrt{24,3}$  26,3

7,20 800

pH 721

D -2% D +10%

675 m

24,3

Den Cursor (blau hinterlegter Text) durch Betätigung der Tasten  $\triangle$  und  $\triangledown$  zum Schriftzug "Service" bewegen Taste l<u><sup>∝</sup> betätige</u>n

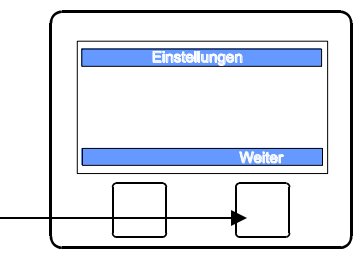

Taste "weiter" betätigen

Den Cursor (blau hinterlegter Text) durch Betätigung der Tasten  $\triangle$  und  $\triangledown$  zum Schriftzug "Konfiguration MRD-2" bewegen

Taste l<u><sup>∝</sup> betätige</u>n

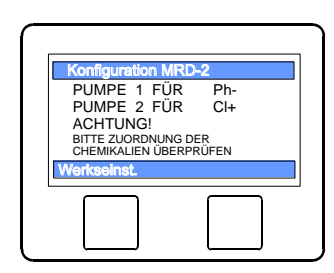

Taste l<u><sup>∝</sup> betätige</u>n

Den Cursor (blau hinterlegter Text) durch Betätigung der Tasten  $\triangle$  und  $\triangledown$  zur gewünschten Betriebsart bewegen

Taste l≝l betätigen und damit die Einstellung speichern

<span id="page-39-0"></span>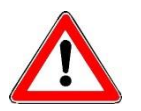

Hinweis: Beim Wechsel zwischen ph-senkenden und ph-hebenden Chemikalien müssen die Sauglanzen, die Dosierleitung, die Durchflussarmatur und die Impfventile mit Wasser gespült und gründlich gereinigt werden.

# **Alarm / Störmeldung**

Wenn die rote Kontroll-Leuchte "Alarm" blinkt, liegt eine Störung vor. Nach Betätigung der Taste "Info" wird die Störmeldung als Klartext in Display angezeigt.

#### <span id="page-39-1"></span>**Störmeldung quittieren**

<span id="page-39-2"></span>Durch Betätigung der Taste l<sup>os</sup> kann nun der Alarm ausgeschaltet werden.

# **Farben der Durchflussarmatur**

#### **Hinter der pH- und Redox- Elektrode befinden sich mehrfarbige RGB Leuchtdioden, die verschiedene Zustände signalisieren.**

Bei einem neuen WATERFRIEND, und nach erfolgter Kalibrierung der Elektroden, leuchtet das Farblicht grün. Mit fortschreitender Betriebszeit ändert sich die Farbe stufenlos über gelb, orange bis rot. Spätestens wenn das Farblicht rot leuchtet, muss der entsprechende Sensor kalibriert werden.

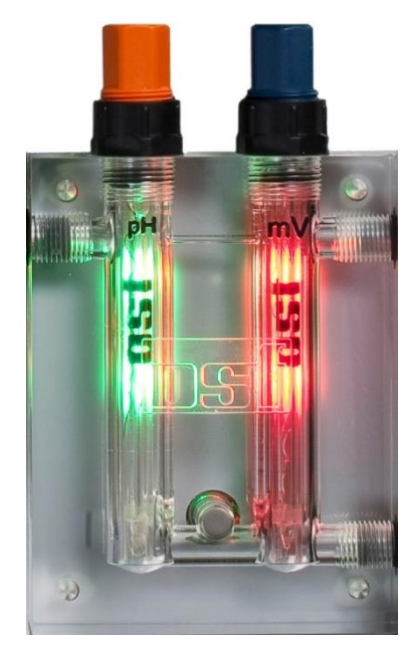

#### <span id="page-39-3"></span>**Blau:**

Die Durchflussmenge des Messwassers ist zu gering, die Dosierung ist deshalb gesperrt. Die Durchflussmenge muss sich in einem Bereich zwischen 0,2 und 2,0 l/min befinden. (Empfohlen 0,7)

**Bedeutung der einzelnen Farben**

#### **Rot:**

Die Elektroden müssen kalibriert werden.

#### **Grün:**

Die Elektroden sind kalibriert.

#### **Gelb/orange:**

Seit der letzten Kalibrierung sind diverse Betriebsstunden vergangen.

#### **Rot blinkend:**

Fehlermeldung. Bitte die Info Taste betätigen und weitere Informationen im Display lesen.

# **Erläuterungen**

#### <span id="page-40-1"></span><span id="page-40-0"></span>**Lagerung, Transport**

<span id="page-40-2"></span>Bei Transport und Lagerung ist zu beachten, dass die Einstab-Messketten bis minus 10°C frostbeständig sind. Für tiefere Temperaturen führen wir spezielle Einstab-Messketten im Lieferprogramm.

# **Wartung**

Wartungsarbeiten dürfen nur an einer drucklosen, spannungsfreien, von wiedereinschalten geschützter Anlage durchgeführt werden.

<span id="page-40-3"></span>Die Dosieranlage muss in regelmäßigen Abständen von Fachpersonal gewartet werden.

# **½ jährliche Wartung**

#### <span id="page-40-4"></span>**Dichtheit**

Alle Anschlüsse sind in regelmäßigen Abständen auf Dichtheit zu prüfen

#### <span id="page-40-5"></span>**Schmutzfilter**

Das Filtersieb ist regelmäßig auf Verschmutzungen und Ablagerungen zu prüfen. Bei Bedarf muss das Filtersieb gereinigt oder ersetzt werden.

#### <span id="page-40-6"></span>**Impfventile**

Die Impfventile sind regelmäßig auf Verschmutzungen und Ablagerungen zu prüfen. Bei Bedarf sind die Impfventile zu reinigen

#### <span id="page-40-7"></span>**pH Glaselektrode**

Die Funktion der Elektrode wird regelmäßigen Abständen mit beiden Pufferlösungen (pH7 und pH4) überprüft. Bei nennenswerten Abweichungen ist die Elektrode zu kalibrieren bzw. zu ersetzen (Siehe weiter oben im Text unter pH Elektrode kalibrieren)

#### <span id="page-40-8"></span>**Redox Glaselektrode**

Die Funktion der Glaselektrode wird regelmäßigen Abständen mit der Pufferlösung 468m überprüft. Bei nennenswerten Abweichungen ist die Glaselektrode zu kalibrieren bzw. zu ersetzen (Siehe weiter oben im Text unter Redox Glaselektrode kalibrieren).

#### <span id="page-40-9"></span>**Dosierpumpen**

Schützen Sie sich vor dem Dosiermedium, geeignete Schutzkleidung tragen!

<span id="page-40-10"></span>An einer abgekühlten Pumpe wird der Schlauch auf eventuelle Beschädigungen überprüft. Der Pumpenschlauch muss rund sein und darf keine Undichtigkeiten oder Beschädigungen aufweisen. Ein schadhafter Schlauch ist zu ersetzen.

# **1 jährliche Wartung**

#### <span id="page-40-11"></span>**Redox und pH Glaselektroden ersetzen**

Die Glaselektroden sollten in einem Abstand von einem Jahr ausgewechselt werden (Siehe weiter oben im Text unter Glaselektroden kalibrieren).

#### <span id="page-40-12"></span>**Dosierschlauch ersetzen**

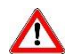

Schützen Sie sich vor dem Dosiermedium, geeignete Schutzkleidung tragen!

Die Dosierschläuche sollten in einem Abstand von einem Jahr ausgewechselt werden.

# **Außerbetriebnahme**

<span id="page-41-0"></span>Wenn die Dosieranlage längere Zeit außer Betrieb genommen werden soll, z. B. zur Überwinterung, sind folgende Maßnahmen erforderlich:

#### <span id="page-41-1"></span>**Glaselektroden**

Die Glaselektroden aus der Durchflussarmatur nehmen und in den Köcher einbringen, in dem die Glaselektrode geliefert wurde.

#### <span id="page-41-2"></span>**Durchflussarmatur**

Durchflussarmatur entleeren.

#### <span id="page-41-3"></span>**Dosierpumpen**

<span id="page-41-4"></span>Dosierschläuche gründlich mit warmem Wasser spülen. Dosierschläuche entleeren und aus den Dosierpumpen entfernen.

# **Verschleißteile**

Bei den folgenden Komponenten handelt es sich um Verschleißteile, auf die **keine** Gewährleistung gewährt werden kann:

- Glaselektroden (Einstabmessketten)
- Dosierpumpenschläuche
- Pufferlösungen.

# **Anbindung an Gebäudeleittechnik-Systeme**

<span id="page-42-0"></span>Die Waterfriend MRD-2 enthält einen HTTP-Webserver, der dafür ausgelegt ist, die Bedienung der Steuerung mit Hilfe eines beliebigen Webbrowsers von jedem internetfähigen Endgerät aus zu ermöglichen.

Die von diesem Webserver erzeugten HTML-Seiten können auch von der Gebäudeleittechnik abgerufen und für die Darstellung auf EIB-Visualisierungsgeräten ausgewertet werden. Für die Steuerung der MRD-2 kann die Gebäudeleittechnik IP-Telegramme erzeugen, wie sie auch von einem Webbrowser beim Anklicken von Steuerelementen auf den HTML-Seiten erzeugt worden wären – die Gebäudeleittechnik muss also das Verhalten eines Webbrowsers simulieren.

Alternativ zur direkten Auswertung der von uns vordefinierten HTML-Seiten, die für die Darstellung auf Webbrowsern vorgesehen sind, kann der Anwender auch eine eigene Steuerdatei auf der SD-Karte in der MRD-2 abspeichern, die ihm die gewünschten Daten in "maßgeschneiderter" Form liefert. Dadurch wird die Anbindung an die Leittechnik unabhängig von eventuellen Designänderungen unserer HTML-Seiten.

Diese Steuerdatei muss als ASCII-Textdatei mit der Extension "HTM" im Verzeichnis "HTML" auf der SD-Karte abgelegt sein. Der Dateiname darf maximal 8 Zeichen lang sein. Trotz der Extension "HTM" muss diese Datei nicht zwingend eine gültige HTML-Datei sein, die Formatierung kann an die Anforderungen der Gebäudeleittechnik angepasst sein.

Diese Steuerdatei kann Variablen im Format "\$\$nnnn" enthalten, die vom Webserver dann durch die jeweils aktuellen Daten ersetzt werden – eine Liste der verfügbaren Variablen finden Sie auf den folgenden Seiten.

Eine Steuerdatei "ISTWERTE.HTM" mit folgendem Inhalt:

#### pH-Wert: \$\$0001 pH

Redox-Wert: \$\$0003 mV

würde bei Aufruf von "http://xxx.xxx.xxx.xxx/istwerte.htm" z.B. folgenden Text liefern

pH-Wert: 7.26 pH

Redox-Wert: 689 mV

Mit solchen Steuerdateien können auch gezielt einzelne Datenpunkte ausgelesen werden, z.B. "REDOX.HTM" mit dem Inhalt

#### \$\$0003

liefert

689

Um von der Gebäudeleittechnik aus Daten in der Steuerung zu verändern, muss von der Gebäudeleittechnik die Übertragung eines HTML-Formulars simuliert werden. Dies geschieht durch einen URL-Aufruf der Form "http://xxx.xxx.xxx.xxx/modify?nnnn=data", wobei nnnn die Nummer der zu ändernden Variablen ist, und data die zu speichernden Daten repräsentiert.

Bevor die Leittechnik Variablen verändern kann, muss sie sich erst durch Übertragung einer gültigen PIN-Nummer an die Variable 0000 einloggen:

"http://xxx.xxx.xxx.xxx/modify?0000=dddd", wobei dddd die am Gerät eingestellte LAN-PIN ist.

Nach erfolgtem Login können Variablen gesetzt werden, z.B. Redox-Wert auf 650 mV:

"http://xxx.xxx.xxx.xxx/modify? 0013=650".

Danach sollte die Leittechnik sich durch erneutes Beschreiben der Variablen 0000 mit einem beliebigen ungültigen Wert wieder ausloggen:

"http://xxx.xxx.xxx.xxx/modify?0000=0000"

Durch eine ähnliche Aufrufsequenz kann z.B. die Betriebsart der Redox-Regelung umgeschaltet werden:

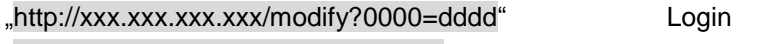

"http://xxx.xxx.xxx.xxx/modify?0032=i" Betriebsart umschalten

"http://xxx.xxx.xxx.xxx/modify?0000=0000" Logout

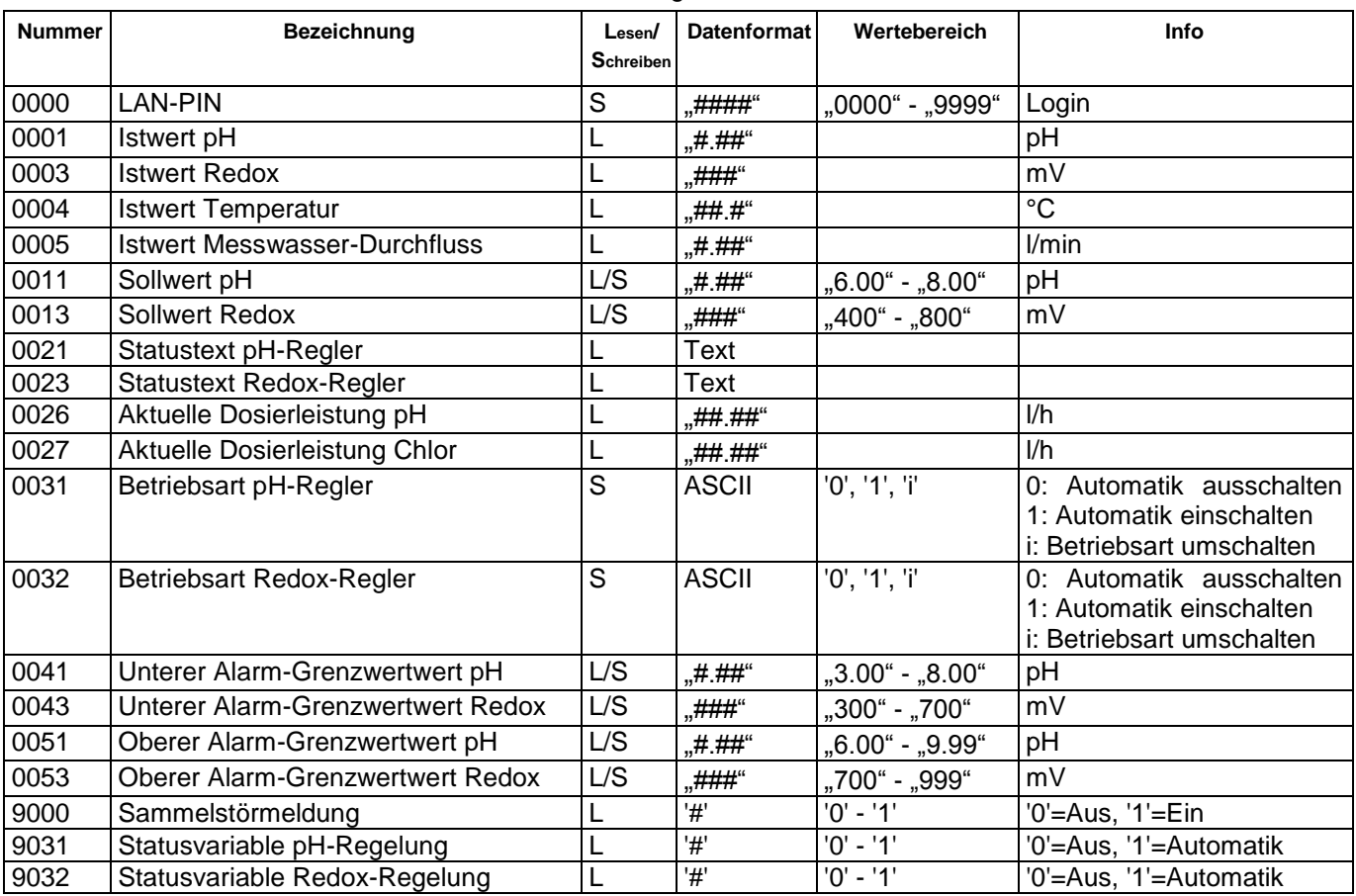

Für die Kommunikation mit der Gebäudeleittechnik verfügbare Variablen:

## *Wir wünschen Ihnen viel Freude und Entspannung in Ihrem Schwimmbad!*

**Weitere Informationen finden Sie im Internet unter folgender Adresse:**

**<https://osf.de/download/documents/documents.php?device=MRD-2>**

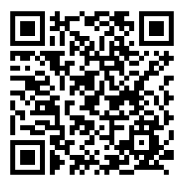

DHI Hansjürgen Meier Elektrotechnik und Elektronik GmbH & Co KG Eichendorffstraße 6 D-32339 Espelkamp E-Mail: info@osf.de Internet: www.osf.de *Änderungen vorbehalten! September 2022*

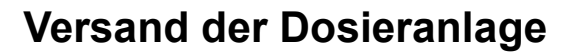

<span id="page-44-0"></span>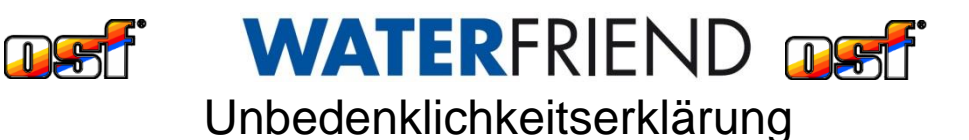

Falls Sie einen **WATER**FRIEND zurück senden, muss dieses ausgefüllte Formular unbedingt jedem Gerät beigelegt werden.

> Typ: ........................................................................... Seriennummer: ..........................................................

Hiermit versichern wir, dass das Gerät vor dem Versand sachgemäß gereinigt wurde. Es ist frei von ätzenden Stoffen und sonstigen gesundheitsgefährdenden, chemischen Substanzen. Somit besteht keine Gefahr durch Restkontamination. Dieses Formular wurde korrekt und vollständig ausgefüllt und der Versand des Gerätes entsprechend der gesetzlichen Vorschriften durchgeführt.

Falls der Hersteller Reinigungsarbeiten durchführen muss, werden die dadurch entstehenden Kosten in Rechnung gestellt.

*Bitte leserlich ausfüllen:*

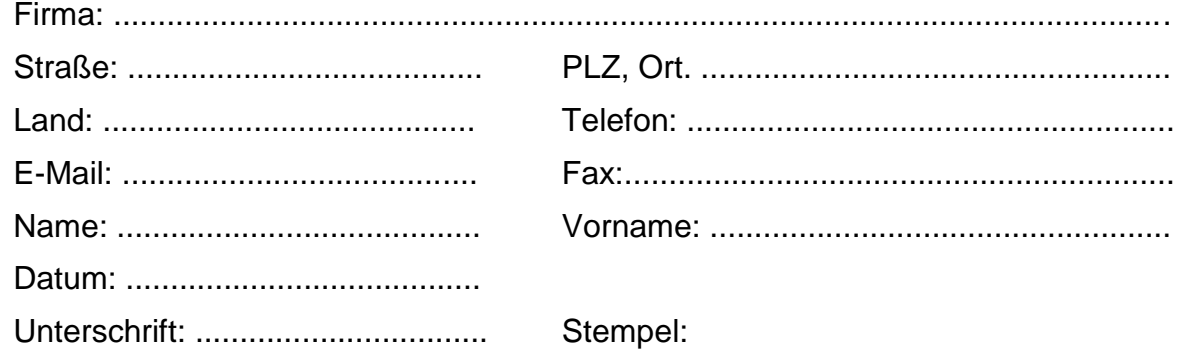

**osf Hansjürgen Meier ∙ Elektrotechnik und Elektronik GmbH & Co KG**

**Postanschrift: Hausanschrift** Postfach 1405 Eichendorffstraße 6 Telefon: +49(0) 5772/9704-0 E-Mail: info@osf.de

D-32328 Espelkamp D-32339 Espelkamp Telefax: +49(0) 5772/5730 Internet: [www.osf.de](http://www.osf.de/)

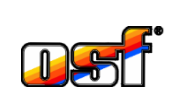